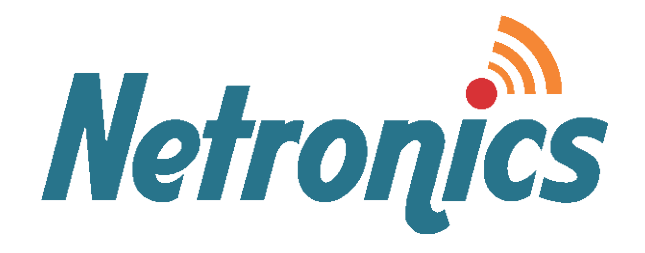

### **NetPoint Pro Family**

Broadband Wireless Networking Solutions NetPoint Pro 6x2.4 / 3x2.4 (G2 and G2M)

### **SYSTEM MANUAL**

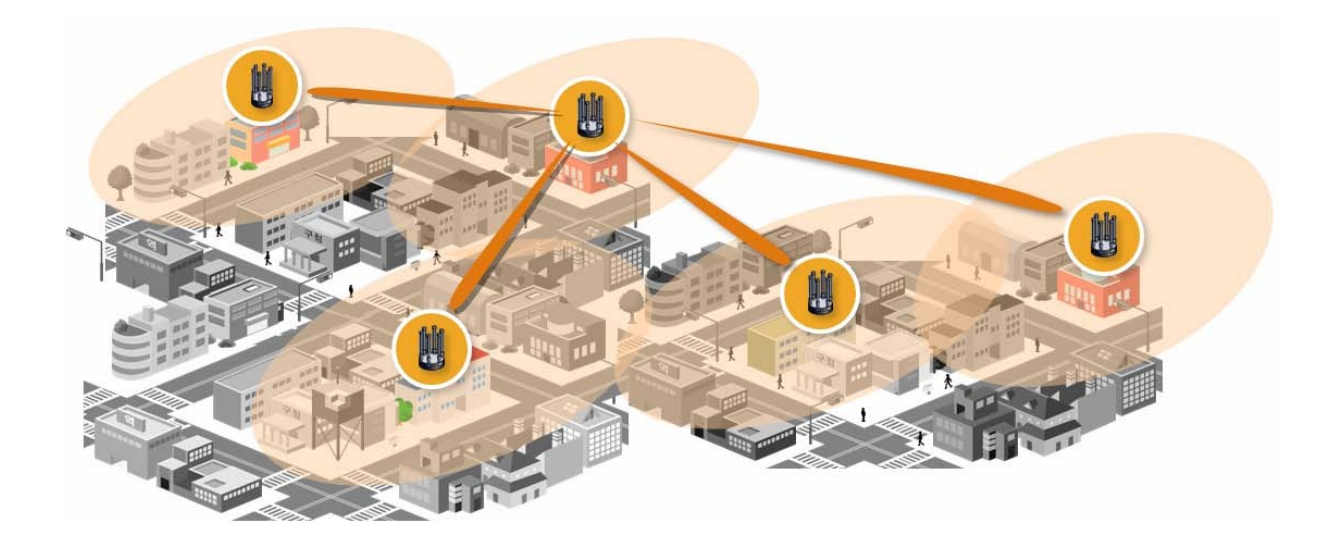

2<sup>nd</sup> Generation

This document contains information that is proprietary to Netronics Technologies Inc.

No part of this publication may be reproduced, modified, or distributed without prior written authorization of Netronics Technologies Inc. This document is provided as is, without warranty of any kind.

#### **Statement of Conditions**

The information contained in this document is subject to change without notice.

Netronics shall not be liable for errors contained herein or for incidental or consequential damage in connection with the furnishing, performance, or use of this document or equipment supplied with it.

#### **Information to User**

Any changes or modifications of equipment not expressly approved by the manufacturer could void the user's authority to operate the equipment and the warranty for such equipment.

Copyright © 2011 by Netronics. All rights reserved.

### **READ THIS FIRST!**

### Important Safety Instructions

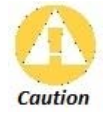

Read and save these instructions. Heed all warnings. Follow all instructions.

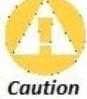

Do not defeat the safety purpose of the grounding. Only use attachments/accessories specified by the manufacturer.

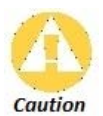

Refer all servicing to qualified service personnel. Servicing is required when the apparatus has been damaged in any way. For example, if the power-supply cord or plug is damaged, liquid has been spilled on the apparatus, objects have fallen into the apparatus, the apparatus has been exposed to rain or moisture, it does not operate normally, or has been dropped.

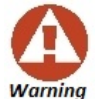

There is a risk of personal injury or death if the NPP-6X2.4 antennas come near electric power lines. Carefully read and follow all instructions in this manual. By nature of the installation, you may be exposed to hazardous environments and high voltage. Use caution when installing the outdoor system.

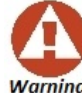

This apparatus must be connected to earth ground.

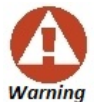

Do not open the unit. There is a risk of electric shock inside.

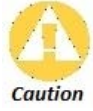

You are cautioned that any change or modification not expressly approved in this manual could void your authority to operate this equipment.

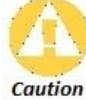

There are no user-serviceable parts inside. All service must be performed by qualified personnel.

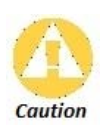

The RJ45 connectors of your Netronics NPP-6X2.4 may source DC power On pins 4,5 and 7,8. The IEEE 802.3 standards allow for pins 4,5 and 7,8 to be used for Power Over Ethernet. Some products may be incompatible with the Netronics Power Over Ethernet capability. If such problems occur, make sure that the unit is configured with the Power Over Ethernet capability set to Off (default setting). If problems persist, use Ethernet cables that have no connections to the unused pins 4,5 and 7,8.

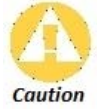

The Netronics NPP-6X2.4 and NPP-3X2.4 can be installed in wet, outdoor locations. Make sure closure caps are installed and all cable connections are securely fastened and waterproofed.

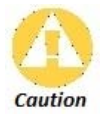

The Netronics NPP-6X2.4 can only be used with approved antennas.

### **Table of Contents**

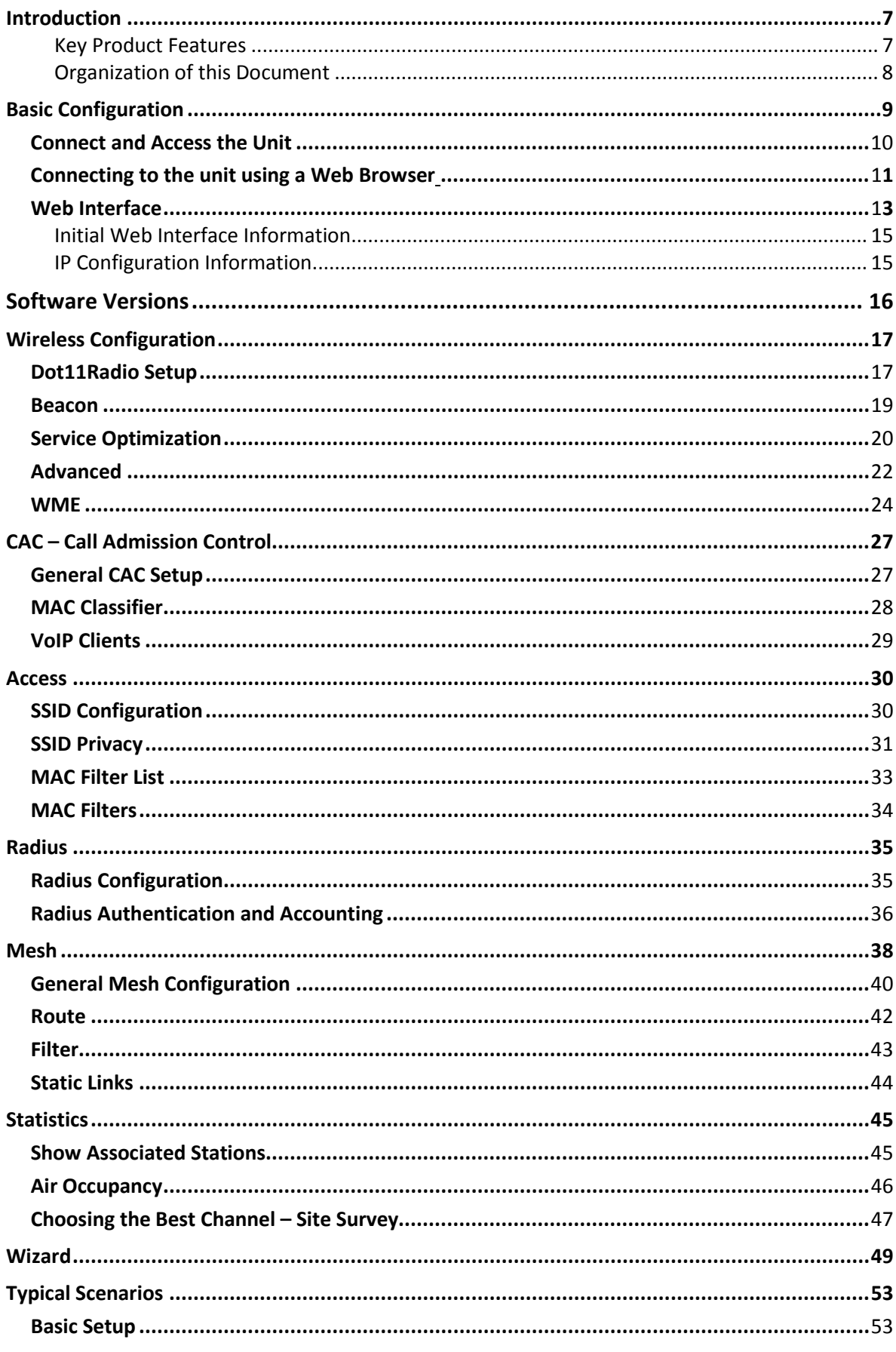

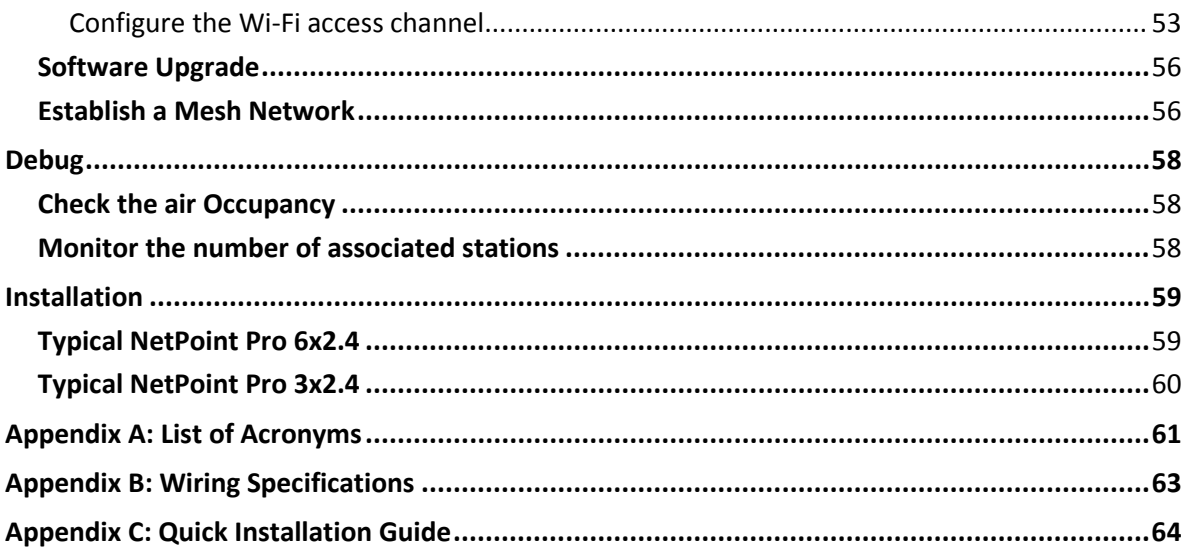

### **Introduction**

### <span id="page-6-0"></span>**Welcome to NetPoint Pro!**

At Netronics we supply customized, carrier-class, outdoor Wi-Fi network systems to commercial and municipal service providers worldwide. Our NetPoint Pro family of outdoor Wi-Fi access point products delivers the world-class performance, coverage, and economics that service provider demand. By utilizing our advanced xRF adaptive beamforming smart antenna technology and an innovative cellular-style mesh architecture, our Wi-Fi solutions can dramatically reduce the number of access points required to deliver wide-area, fully-mobile wireless broadband services to customers.

Netronics NetPoint Pro 6x2.4 and 3x2.4 units are the key enablers for the metro broadband wireless solution, which relies on the strengths of innovative xRF architecture. This architecture provides the coverage, capacity, and scalability required to deliver next-generation services and overcome the limitations of existing metro Wi-Fi solutions.

The Netronics' cellular-style mesh architecture is a highly scalable Micro/Pico/Femto topology which provides unprecedented flexibility to service providers deploying Metro Wi-Fi networks.

### <span id="page-6-1"></span>**Key Product Features**

- Robust cellular-style mesh architecture
- Separate access & backhaul radios delivering unmatched bandwidth
- xRF smart antenna engine for unmatched coverage and capacity enhancements
- Advanced automatic mesh
- Client/WDS (Wireless Distribution System) based CPE connection
- Support for all standard security scheme

### <span id="page-7-0"></span>**Organization of this Document**

The *Netronics NetPoint Pro System Manual* offers information and instructions for quickly configuring the NetPoint Pro 3x2.4 and NetPoint Pro 6x2.4. The instructions and information are presented in one volume as follows:

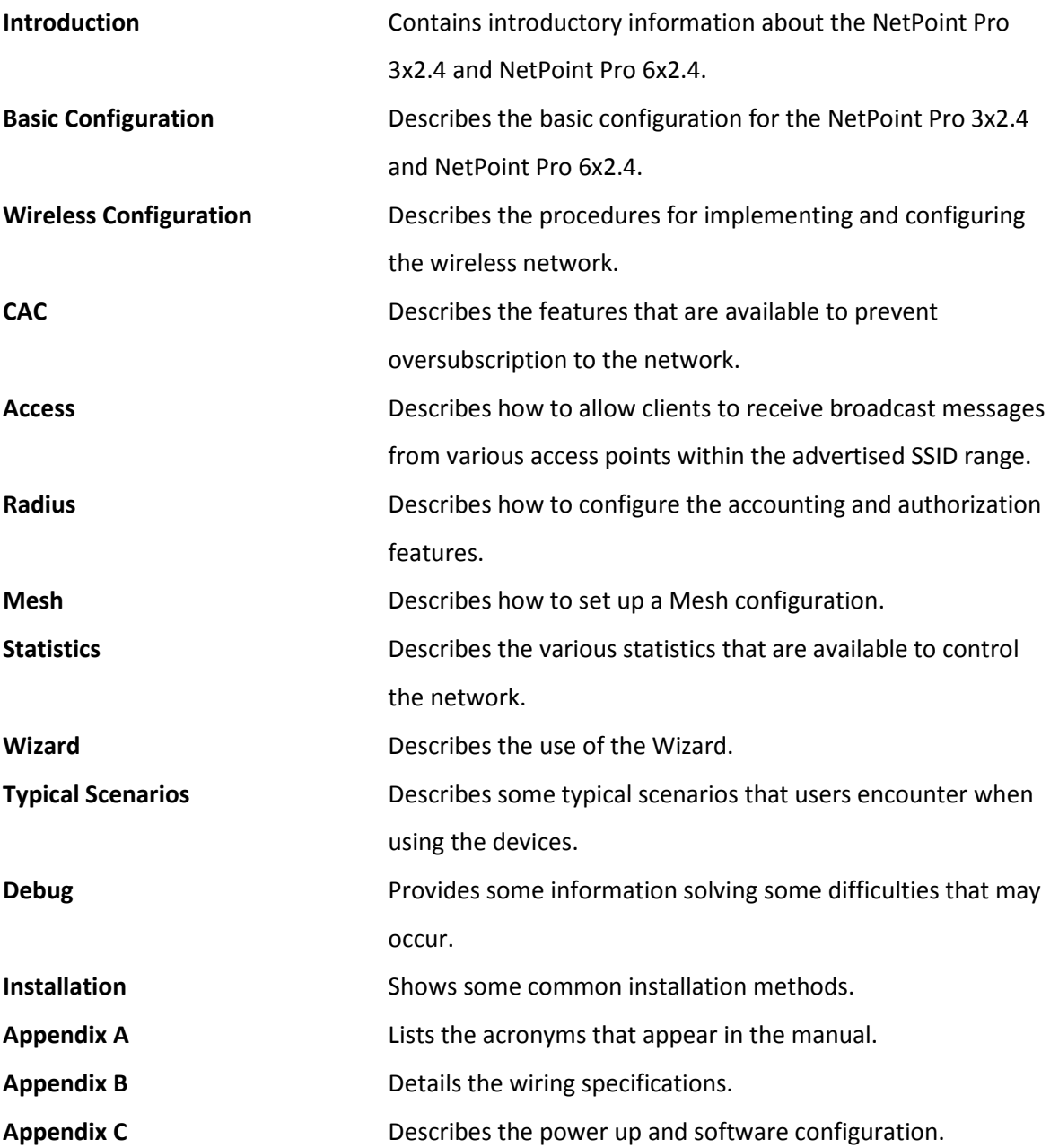

# **Basic Configuration**

<span id="page-8-0"></span>The following is a brief overview of the main CLI commands that are used to configure the NetPoint Pro 3x2.4 and NetPoint Pro 6x2.4. A configuration example follows the detailed list of configuration commands. These and other CLI commands are detailed in the Netronics NetPoint Pro CLI Reference Guide.

### <span id="page-8-1"></span>**Connect and Access the Unit**

Initial configuration of the NetPoint Pro unit is done using a standard, straight-through Ethernet cable. The cable is connected from the RJ-45 port of a laptop or a PC to the unit's RJ-45 port. For more information regarding the Ethernet cable, see Appendix B: Wiring Specifications.

The IP address must first be defined to communicate with the unit. The default setting for the unit is to obtain the IP address from a DHCP Server with no VLAN tagging. If a DHCP Server is not available, the default IP address is set to 192.168.0.1.

When the IP address is to be obtained automatically from a DHCP server, the computer or network that is connected to the unit must contain a DHCP Server. The network must be configured with VLAN tagging disabled, or uses VLAN 0.

Once connected, the DHCP server will assign an IP address to the unit. Using the DHCP Server software, this IP address can be displayed. With this IP address, the configuration of the unit can be performed by using Telnet or a web browser.

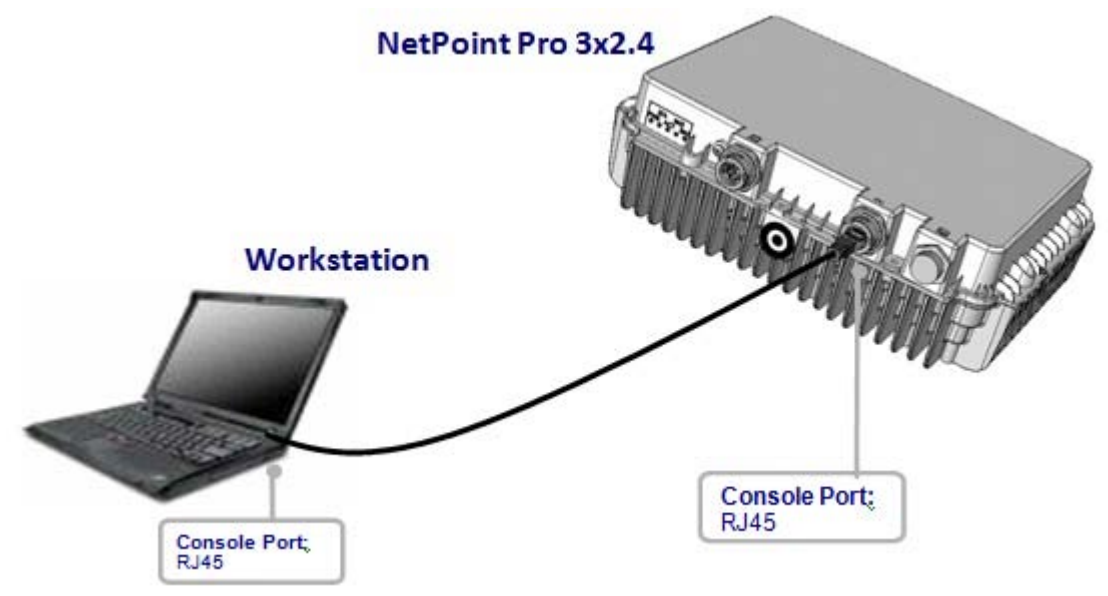

*Figure 1: Connect and Access the NetPoint Pro 3x2.4*

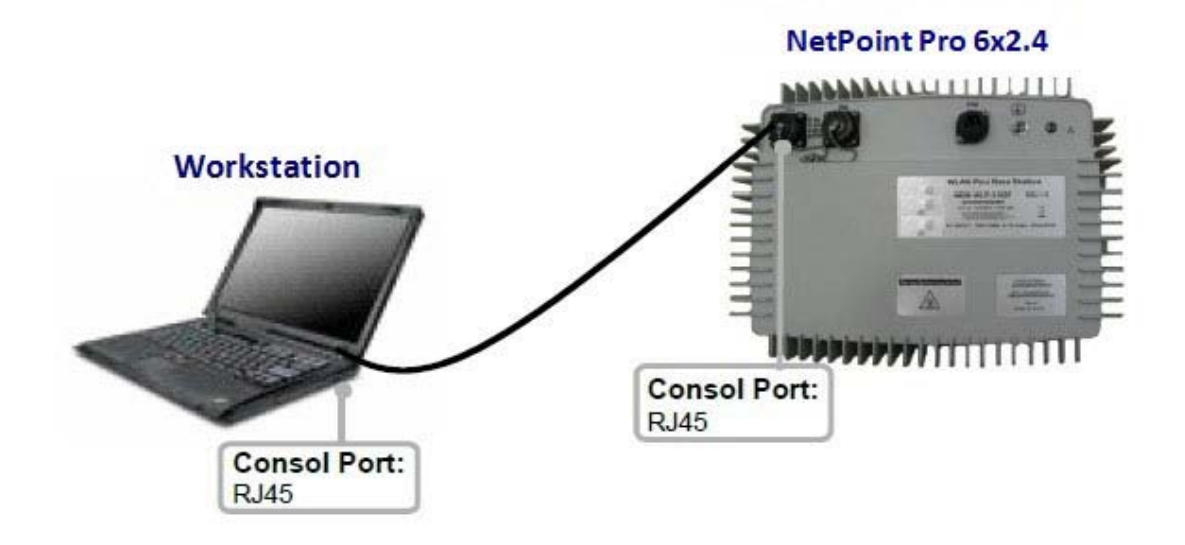

*Figure 2: Connect and Access the NetPoint Pro 6x2.4*

### <span id="page-10-0"></span>**Connecting to the unit using a Web Browser**

Once the cable is connected, you can access the unit with a web browser. The following web browsers are supported:

- Internet Explorer 8
- Mozilla Firefox 3.6
- $\triangleright$  To log into the unit:
	- 1. Open the web browser and enter the unit's IP address in the browser URL line.
	- 2. Once connected to the unit, a window opens requesting a User name and Password

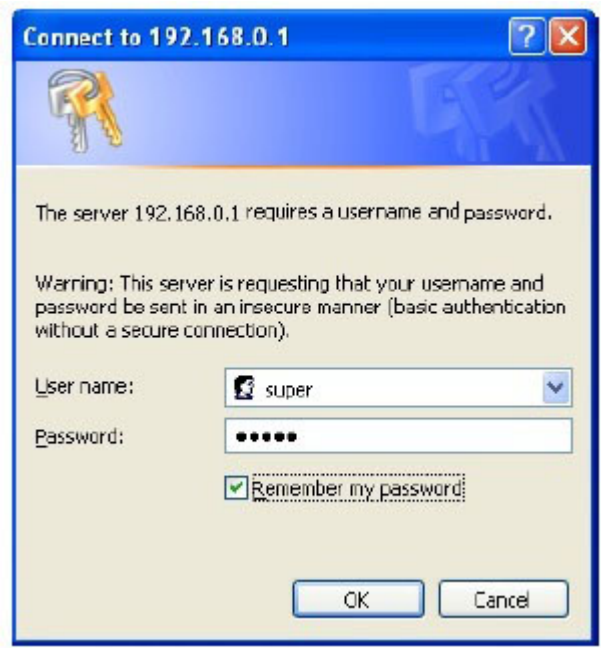

*Figure 3: Internet Explorer*

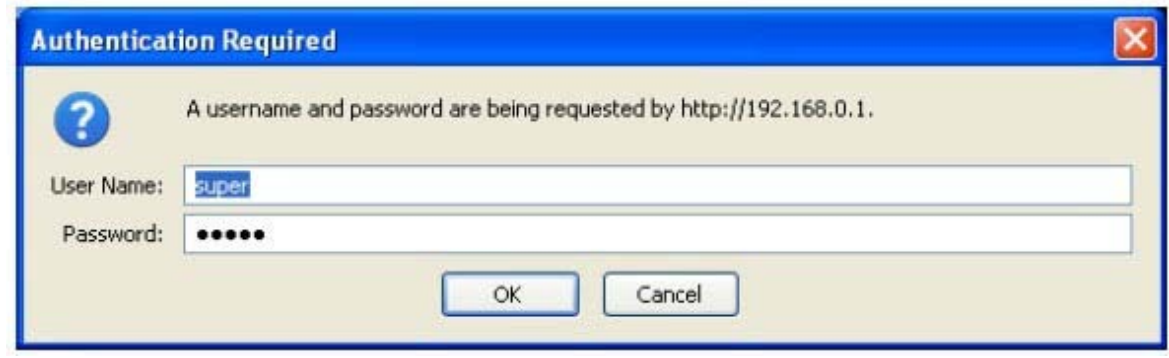

*Figure 4: Mozilla Firefox* 

3. Type the User name and Password. The default values are as follows:

- User name: super
- Password: super
- 4. Once authentication has been verified, the initial configuration window opens.

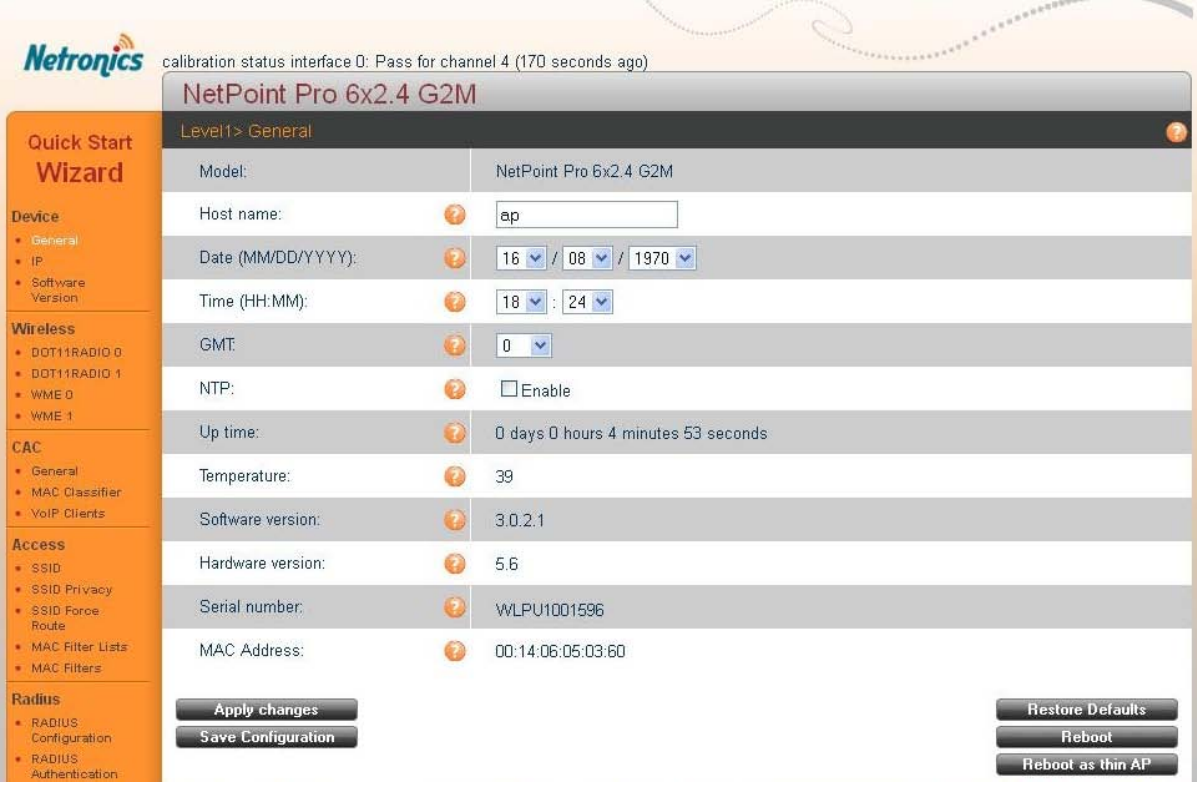

*Figure 5: Initial Web Interface Window* 

### <span id="page-12-0"></span>**Web Interface**

The configuration web interface contains the following two main panels:

- Configuration Categories
- Configuration Details

Each category has several associated configuration sub-category configurations. Click on a category to open the available sub-categories. The available categories are as follows:

- Device
- Wireless
- CAC
- Access
- Radius
- Mesh
- Statistics

#### <span id="page-12-1"></span>**Initial Web Interface Information**

| Level1> General    |    |                                     |
|--------------------|----|-------------------------------------|
| Model:             |    | NetPoint Pro 6x2.4 G2M              |
| Host name:         | 22 | ap                                  |
| Date (MM/DD/YYYY): |    | $16 \times 108 \times 11970 \times$ |
| Time (HH:MM):      |    | $18 \times 24 \times$               |
| GMT:               |    | $0 \times$                          |
| NTP:               |    | $\Box$ Enable                       |
| Up time:           |    | O days O hours 4 minutes 53 seconds |
| Temperature:       |    | 39                                  |
| Software version:  |    | 3.0.2.1                             |
| Hardware version:  |    | 5.6                                 |
| Serial number:     |    | WLPU1001596                         |

*Figure 6: Initial Screen - Information* 

The initial screen contains the following information:

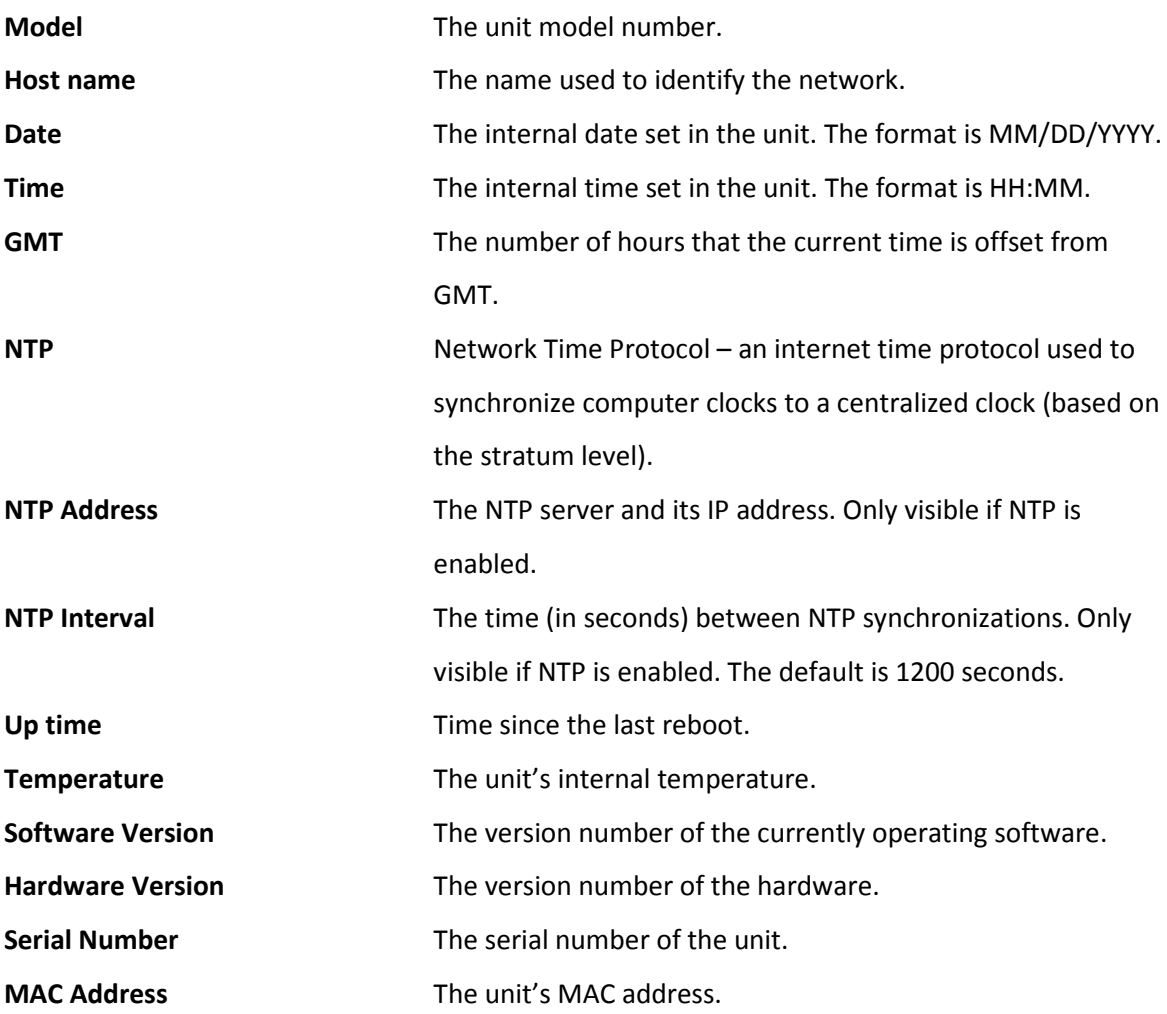

**Note**: When opening a service request, you will need to provide the following information:

- Model
- Serial number
- Hardware version
- Software version

### <span id="page-14-0"></span>**IP Configuration Information**

The unit can operate using either a static IP, or a dynamic IP received from a DHCP server.

| Device $>$ IP                                     |   |                |
|---------------------------------------------------|---|----------------|
| Configuration Type:                               |   | $D HCP$ $\vee$ |
| IP Address:                                       | Œ | 172.16.1.114   |
| Net Mask:                                         | 7 | 255.255.255.0  |
| Management VLAN:                                  | 7 | 10             |
| Default Gateway:                                  | 7 | 172.16.1.1     |
| <b>Apply changes</b><br><b>Save Configuration</b> |   |                |

*Figure 7: IP Screen - Information*

The Information screen contains the following information:

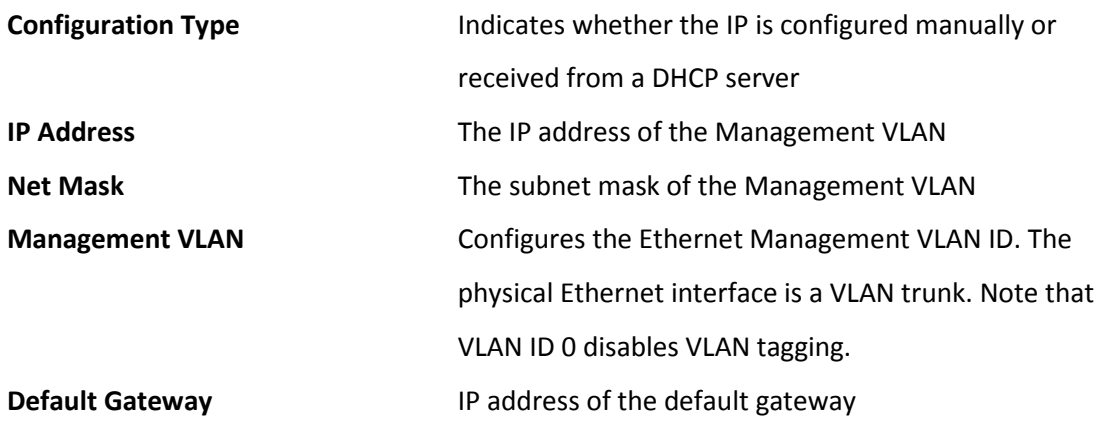

**Warning**: Setting the VLAN tag will cause the unit to lose communications, unless you are connected with a VLAN switch.

# **Software Versions**

<span id="page-15-0"></span>The unit maintains two software versions for safety. In the event that there is an issue with an upgrade, the previous version can always be reloaded.

| SW Bank                            | SW version            | Active |
|------------------------------------|-----------------------|--------|
| bank1                              | 3.0.1.2-11-PreRelease | false  |
| bank2                              | 3.0.1.2-17-PreRelease | true   |
|                                    |                       |        |
|                                    | $BANK2$ $\sim$        |        |
| Next reboot from:<br><b>Reboot</b> |                       |        |
|                                    |                       |        |
| Import a new Image:                |                       |        |
| Protocol:                          | TFTP v<br>ø           |        |
| Address:                           | 0                     |        |

*Figure 8: Software Version Screen* 

The Software Version screen contains the following information:

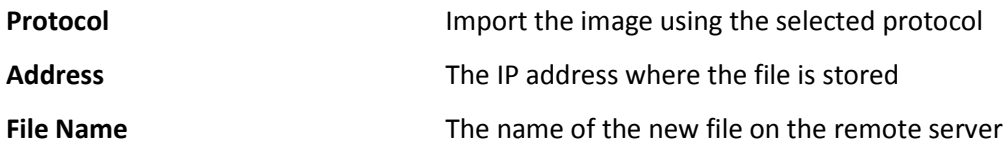

### <span id="page-16-0"></span>**Wireless Configuration**

The following section describes how to set up the wireless configuration on the device. There are several different parameters that must be set.

The topics include:

- Dot11Radio Setup
- Beacon
- Service Optimization
- Advanced Configuration
- Wireless Multimedia Enhancements (WME)

#### <span id="page-16-1"></span>**Dot11Radio Setup**

All of the radio interfaces are Wi-Fi, with the exception of the last one, which is the mesh interface.

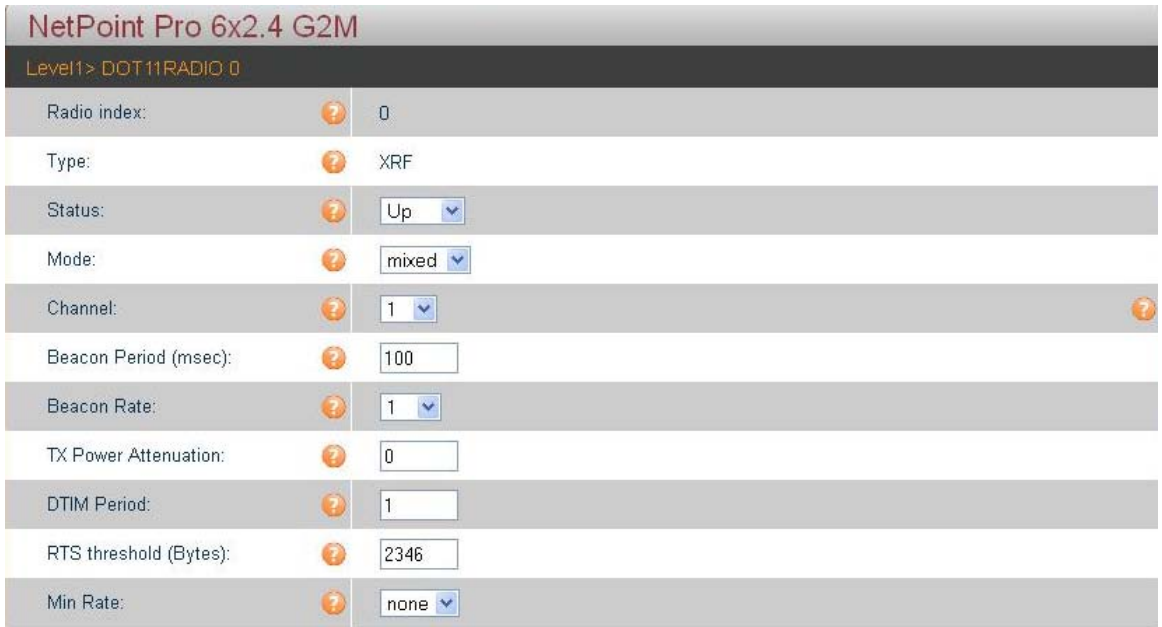

#### **Dot11Radio Setup Chapter 4**

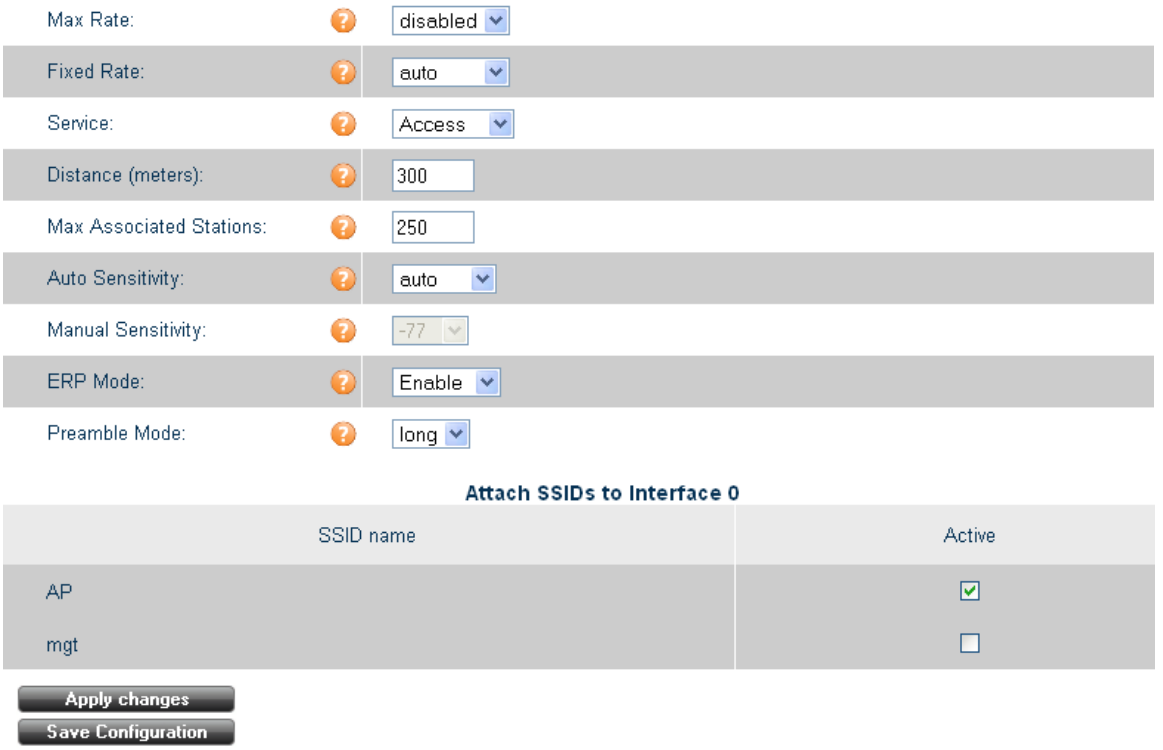

#### *Figure 9: Radio Interface Screen*

The Radio Interface screen contains the following information:

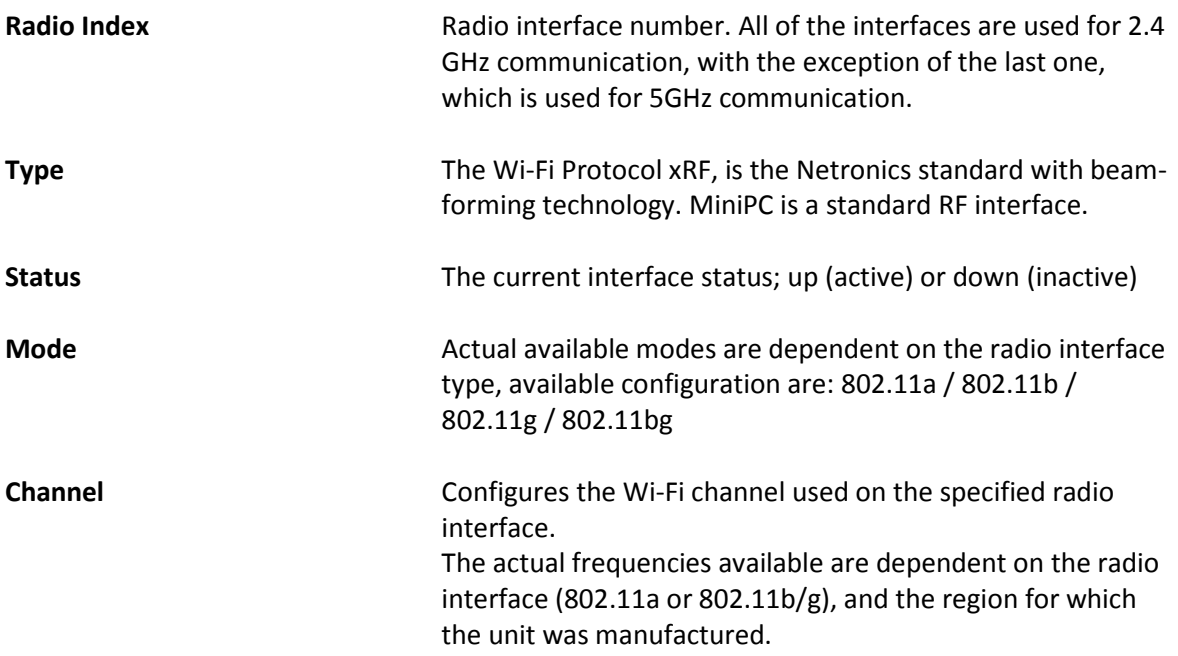

### <span id="page-18-0"></span>**Beacon**

Beacons are used to carry network parameters such as SSID and supported rates.

| NetPoint Pro 6x2.4 G2M |   |                               |           |
|------------------------|---|-------------------------------|-----------|
| Level1> DOT11RADIO 0   |   |                               |           |
| Radio index:           | Ω | $\circ$                       |           |
| Type:                  |   | XRF                           |           |
| Status:                |   | Up<br>$\mathord{\mathsf{v}}$  |           |
| Mode:                  |   | $mixed$ $\blacktriangleright$ |           |
| Channel:               | 7 | $\checkmark$<br>$\mathbf{1}$  | $\bullet$ |
| Beacon Period (msec):  | D | 100                           |           |
| Beacon Rate:           | 2 | $\checkmark$<br>$\vert$ 1     |           |
| TX Power Attenuation:  |   | 0                             |           |
| DTIM Period:           |   | 11                            |           |
| RTS threshold (Bytes): |   | 2346                          |           |
| Min Rate:              |   | $none$ $\times$               |           |

*Figure 10: Beacon*

The Beacon parameters contain the following information:

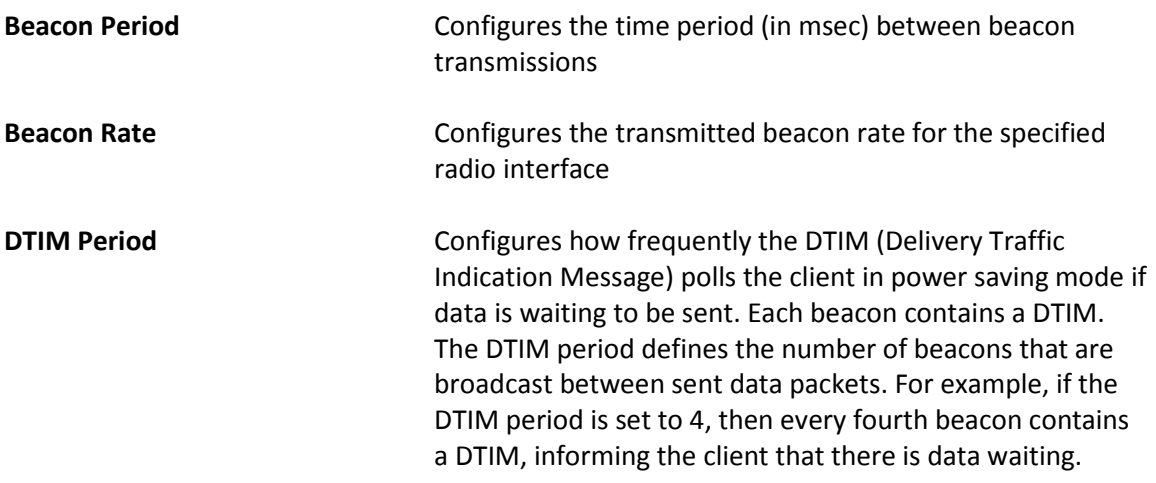

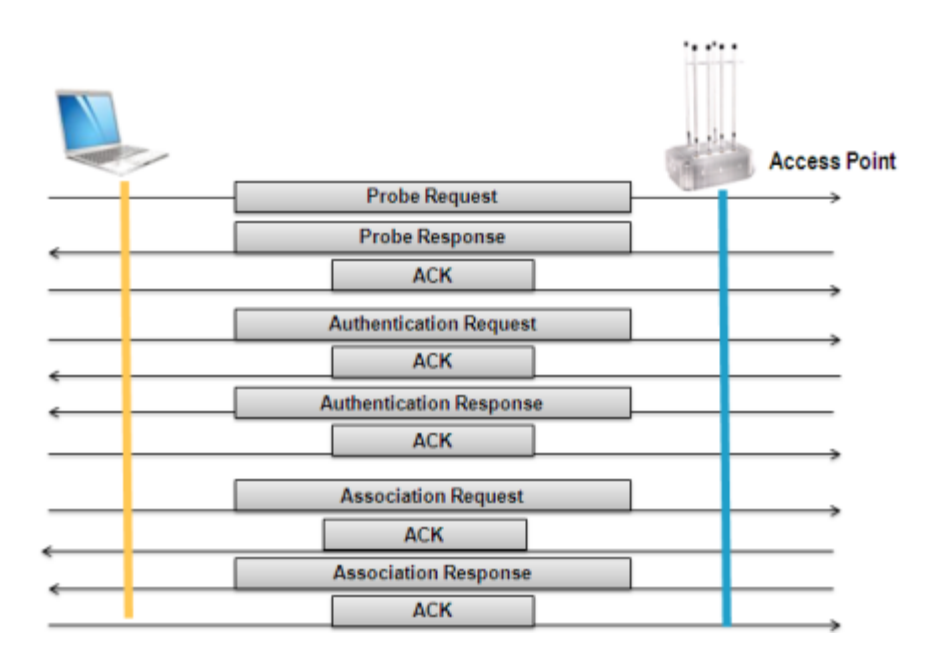

*Figure 11: Beacon Association Process*

### <span id="page-19-0"></span>**Service Optimization**

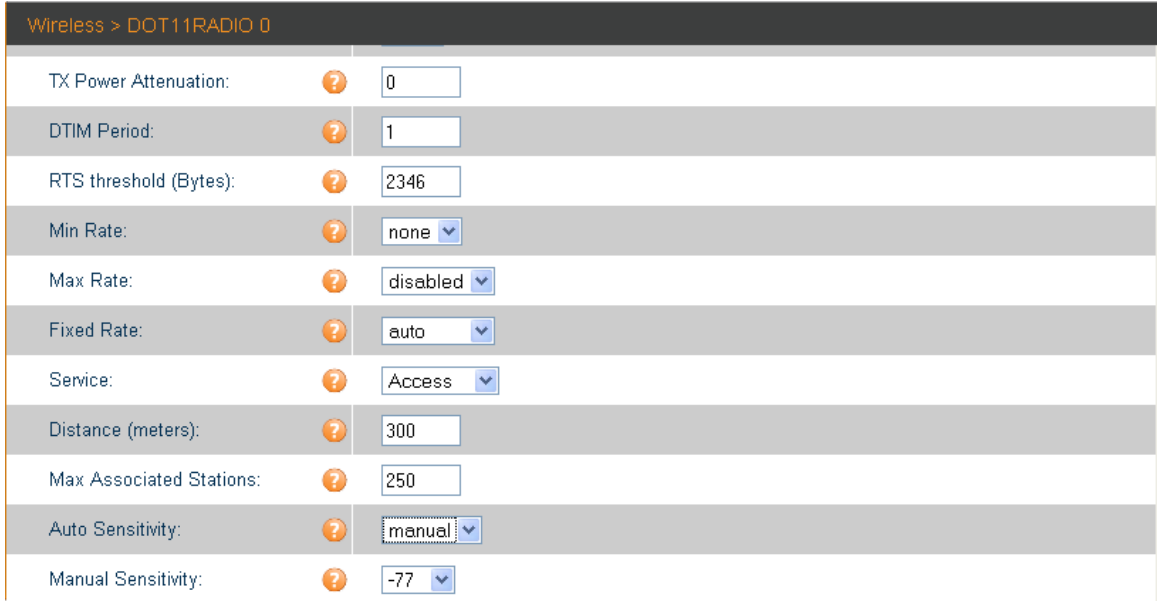

The Service Optimization parameters contain the following information:

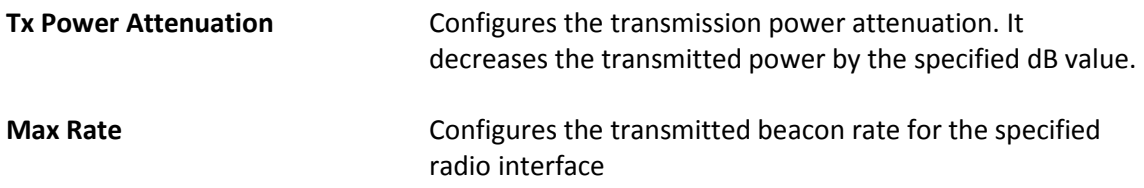

| <b>Spreading Method</b>       | <b>DSSS</b><br><b>CCK</b> |   |     | <b>OFDM</b>  |   |             |           |             |           |               |           |           |        |
|-------------------------------|---------------------------|---|-----|--------------|---|-------------|-----------|-------------|-----------|---------------|-----------|-----------|--------|
| <b>Modulation DBPSK DQPSK</b> |                           |   |     | <b>DQPSK</b> |   | <b>BPSK</b> |           | <b>QPSK</b> |           | <b>16-QAM</b> |           | 64-QAM    |        |
| Data Rate (Mbps)              | 1                         | 2 | 5.5 | 11           | 6 | 9           | 12        | 18          | 24        | 36            | 48        | 54        |        |
| 802.11a                       |                           |   |     |              | ٠ | $\bullet$   | ٠         | ٠           | $\bullet$ | $\bullet$     | ٠         | $\bullet$ | 5GHz   |
| 802.11b                       |                           |   | ٠   | ٠            |   |             |           |             |           |               |           |           |        |
| 802.11g                       | ٠                         |   |     | $\bullet$    | ٠ | $\bullet$   | $\bullet$ | ٠           | $\bullet$ | $\bullet$     | $\bullet$ | $\bullet$ | 2.4GHz |

*Figure 12 802.11 a/b/g Supported Rates*

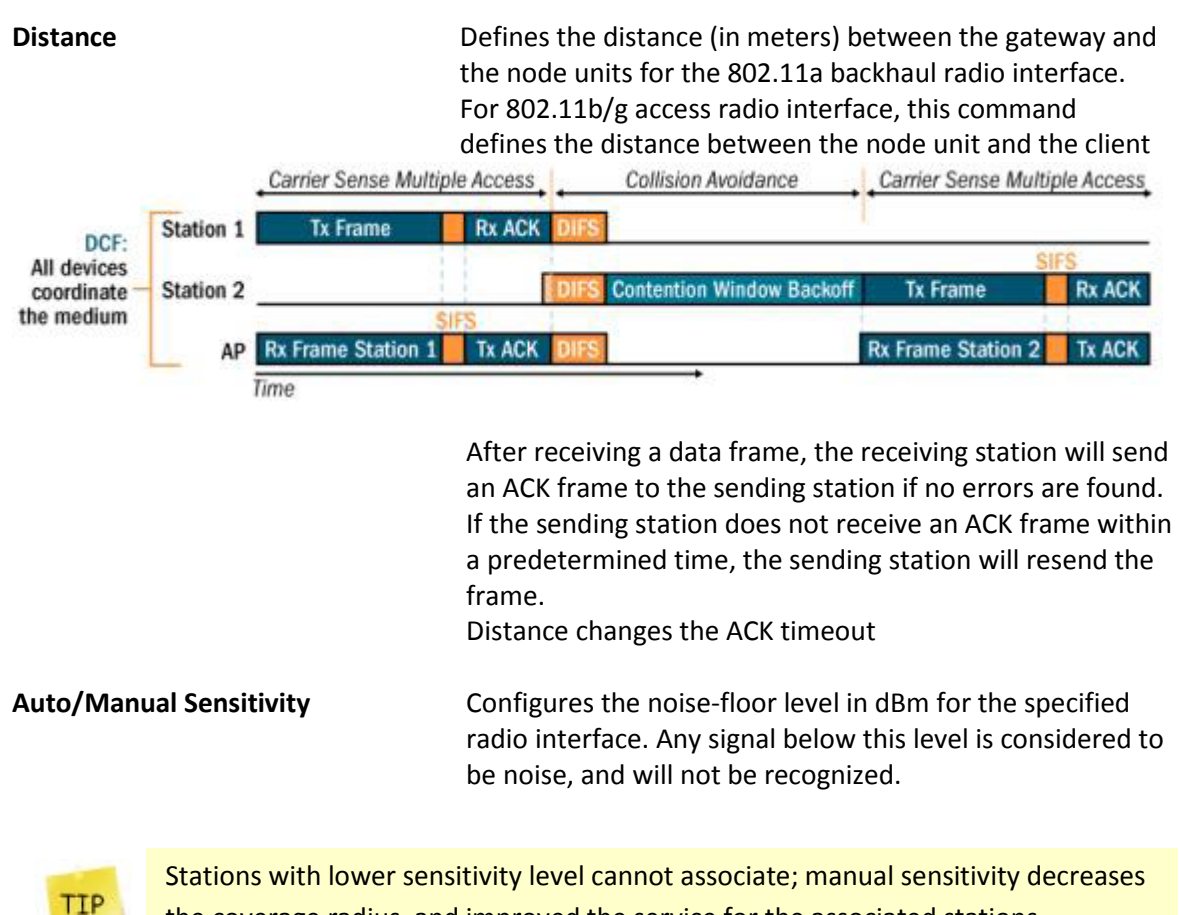

the coverage radius, and improved the service for the associated stations.

### <span id="page-21-0"></span>**Advanced**

| NetPoint Pro 6x2.4 G2M   |           |                                |
|--------------------------|-----------|--------------------------------|
| Level1>DOT11RADIO 0      |           |                                |
| Radio index:             | Q         | $\mathbf 0$                    |
| Type:                    |           | XRF                            |
| Status:                  |           | $\mathsf{Up}$<br>$\checkmark$  |
| Mode:                    |           | mixed $\blacktriangledown$     |
| Channel:                 |           | 0<br>$1 - 4$                   |
| Beacon Period (msec):    |           | 100                            |
| Beacon Rate:             |           | $\overline{1}$<br>$\checkmark$ |
| TX Power Attenuation:    |           | $\boldsymbol{0}$               |
| DTIM Period:             |           | $\vert$ 1                      |
| RTS threshold (Bytes):   | Ð         | 2346                           |
| Min Rate:                |           | none $\blacktriangledown$      |
| Max Rate:                | 7         | disabled v                     |
| <b>Fixed Rate:</b>       | O         | $\checkmark$<br>auto           |
| Service:                 | Q         | Access<br>v                    |
| Distance (meters):       | $\bullet$ | 300                            |
| Max Associated Stations: | a         | 250                            |
| Auto Sensitivity:        | Q         | $\checkmark$<br>auto           |
| Manual Sensitivity:      | a         | -77 $\vee$                     |
| ERP Mode:                | Q         | Enable $\vee$                  |
| Preamble Mode:           | 7.        | long $\vee$                    |

*Figure 12: Advanced Screen*

The Advanced parameters contain the following information:

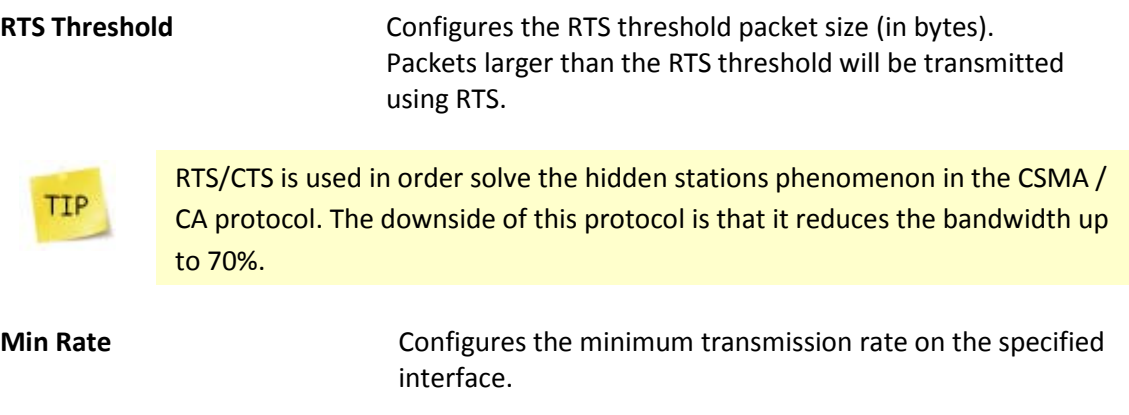

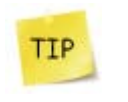

Minimum rate is used to ensure a minimum quality of service (in download). Decreases the radius and maintain high SNR. This is used mainly for VoIP networks with weak RF cards.

**Fixed Rate Configures the fixed transmission rate on the specified** interface.

TIP

For fixed wireless transmission in an environment with a high amount of RF activity, it is recommended to use fixed transmission rates

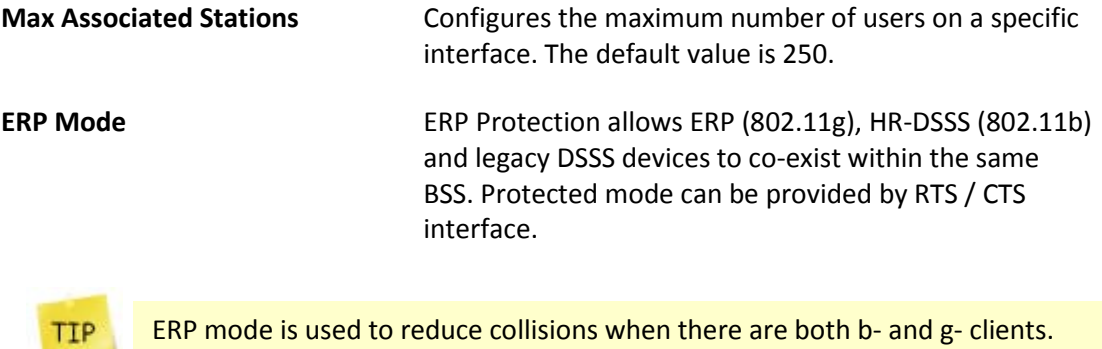

ERP mode is used to reduce collisions when there are both b- and g- clients.

**Preamble Mode A** short preamble improves the throughput performance; all 802.11b devices must support the long preamble format, but may optionally support the short preamble

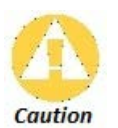

The problem occurs when an 802.11g AP allows the use of short preamble by the stations it communicates with (also known as its BSS - Basic Service Set). The AP may also choose to allow legacy stations that do not support short preamble to associate with the BSS. If both these conditions are allowed, the legacy stations that are not short--preamble-capable will not be able to understand much of the communication in the BSS, and most importantly will not be able to receive the all-important "Protection" frames. This can result in legacy 11b stations transmitting at the same time as 11g stations, which may block both from properly sending their data.

### <span id="page-23-0"></span>**Wireless Multimedia Enhancements**

Wireless Multimedia Enhancements (WME) is a method to improve Quality of Service (QoS) for wireless communications. It complies with IEEE 802.11e; the QoS extension for 802.11 networks. WME is responsible for assigning the priority level to data packets. The priority is based on packet categories. WME defines all packets into one of the following Access Categories (AC):

- Voice Highest priority.
- Video High priority for video traffic, which is the higher than any other data traffic.
- Best Effort Medium priority for traffic from legacy devices or traffic from applications or devices that lack QoS capabilities.
- Background Lowest priority for low priority traffic such as file downloads and print jobs.

Each AC is configured separately. The default values defined in the NetPoint Pro units prioritize the AC as indicated above. Prioritization is based on time parameters that define the time duration for transmission opportunities (TXOP) and the time allowed transmitting (TXOP Limit). The parameters are as follows:

- Short Inter-Frame Space (SIFS) Time period used in determining the minimum time between transmission opportunities (TXOP). For 802.11b and 802.11g the SIFS is 10 microseconds. Minimum TXOP duration is the sum of SIFS and AIFS.
- Arbitrary Inter-Frame Space (AIFS) Time period for the slot that is used in determining the minimum time between transmission opportunities (TXOP). Higher priority categories are set to a lower number of time slots. For 802.11b a time slot is 20 microseconds and for 802.11g a time slot is 9 microseconds. Minimum TXOP duration is the sum of SIFS and AIFS.
- Contention Window (CW) Time range that is used to determine the time between transmission opportunities (TXOP). During the initial transmission, CW is determined based on the set value of *CWmin,* which is the exponent form of the minimum CW. After each collision CW is doubled to a maximum value that is determined by the value set for *CWmax,* which is the exponent form of the maximum CW. Higher priority categories are set to lower CW values.

CW is also referred to Random Backoff Wait. The time contributed by the CW in determining the TXOP duration time, window of time up to the CW time. If the exponent form of CW is 4, then the CW is 15 microseconds, and the TXOP duration can be from the minimum TXOP to the minimum TXOP plus 15 microseconds.

• Transmission Opportunity (TXOP) Limit – Time period permitted for transmission. If transmission is not successful within this time, transmission of the packet is attempted again after waiting the TXOP duration. Higher priority categories are set to high TXOP Limits.

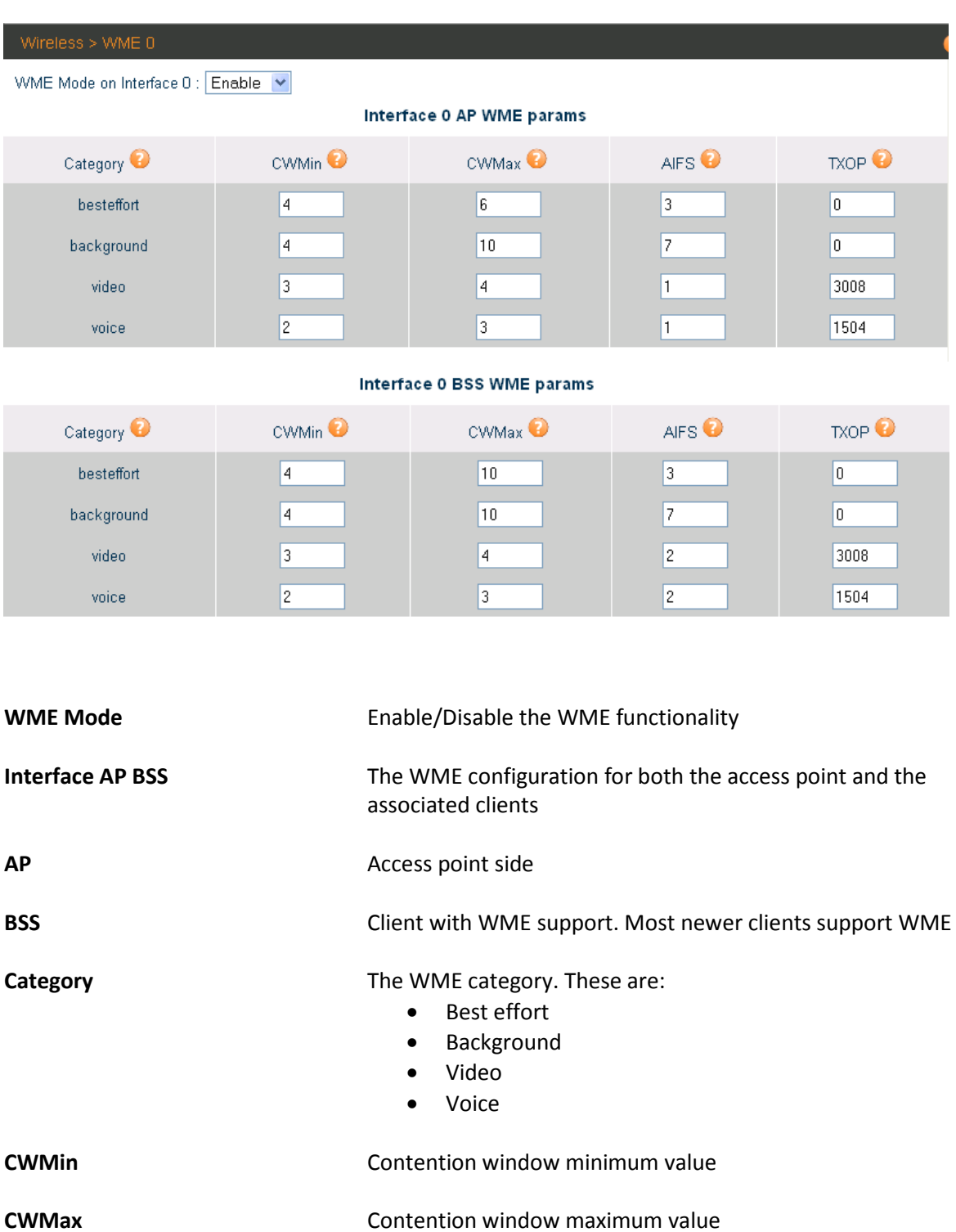

TIP

If CSMA/CA fails, the transmission will wait an additional time defined by the range of Contention Window. Services with smaller Contention Windows have more transmission opportunities than services with larger Contention Windows.

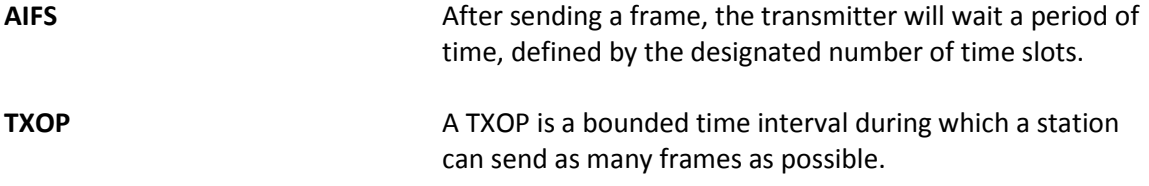

# **CAC – Call Admission Control**

<span id="page-26-0"></span>The Call Admission Control feature is used to prevent oversubscription in the real-time media network. The feature operates by identifying the Class of Service (CoS) or by identifying the originating voice-sending device based on the MAC prefix.

This section contains the following topics:

- General CAC Setup
- MAC Classifiers
- VoIP Clients

#### <span id="page-26-1"></span>**General CAC Setup**

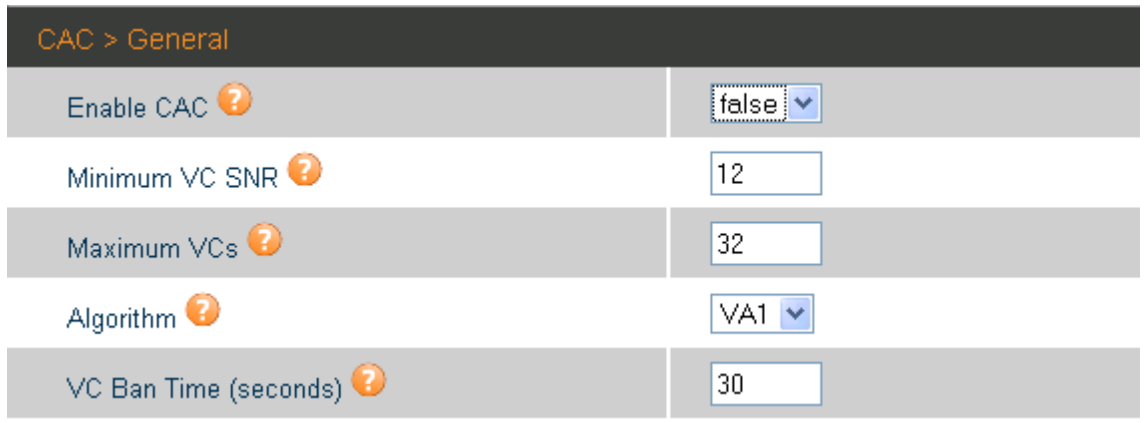

*Figure 13: CAC General screen*

#### The CAC General parameters contain the following fields

**Enable CAC** Enables the Call Admission Control Feature. This should be used in the event that the application does not mark the CoS bit. The CAC will identify a voice-sending device using its MAC prefix.

**Minimum VC SNR** Configures the CAC minimum voice call SNR threshold. For

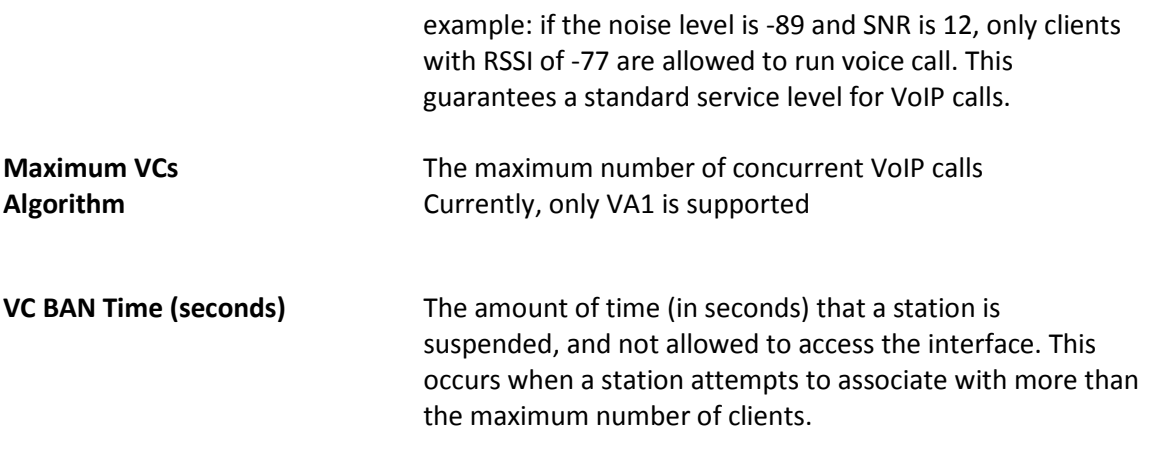

### <span id="page-27-0"></span>**MAC Classifier**

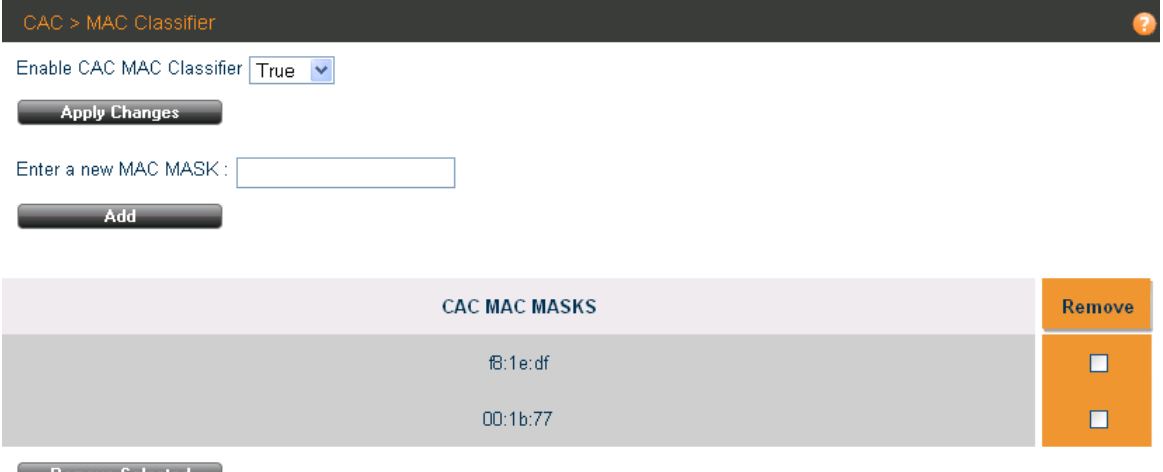

Remove Selected

*Figure 14: MAC Classifier screen*

The CAC MAC Classifier parameters contain the following fields:

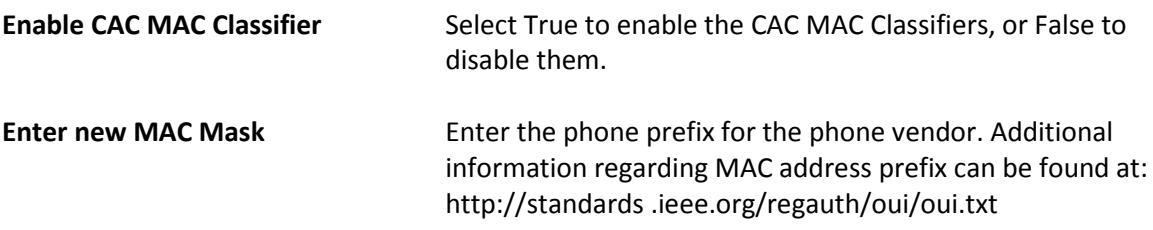

### <span id="page-28-0"></span>**VoIP Clients**

|       | CAC > VolP Clients |                   |                          |                                        |              |  |  |  |  |
|-------|--------------------|-------------------|--------------------------|----------------------------------------|--------------|--|--|--|--|
| Index | SNR <sup>D</sup>   | Active $\bullet$  | MAC Address <sup>O</sup> | $RSSI$ <sup><math>\odot</math></sup>   | Session Time |  |  |  |  |
|       | 47                 | <b>FALSE</b>      | 00:1b:77:6f:07:ed        | $-50$                                  | 47           |  |  |  |  |
|       | CAC > VoIP Clients |                   |                          |                                        |              |  |  |  |  |
| Index | SNR <sup>O</sup>   | Active $\bigcirc$ | MAC Address <sup>O</sup> | $RSSI$ <sup><math>\bullet</math></sup> | Session Time |  |  |  |  |
|       | 47                 | TRUE.             | 00:1b:77:6f:07:ed        | -50                                    | 368          |  |  |  |  |

*Figure 15: VoIP Clients*

The VoIP Clients screen contains the following fields:

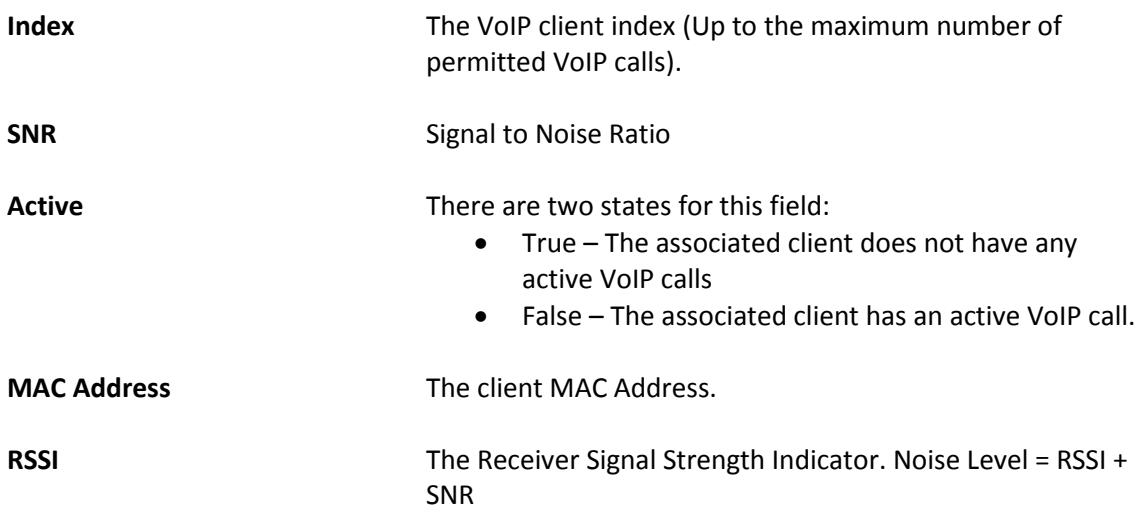

### **Access**

<span id="page-29-0"></span>The Access features allow clients to receive broadcast messages from various access points within their advertised SSID range.

This section contains the following topics:

- SSID Configuration
- SSID Privacy
- MAC Filter List
- MAC Filters

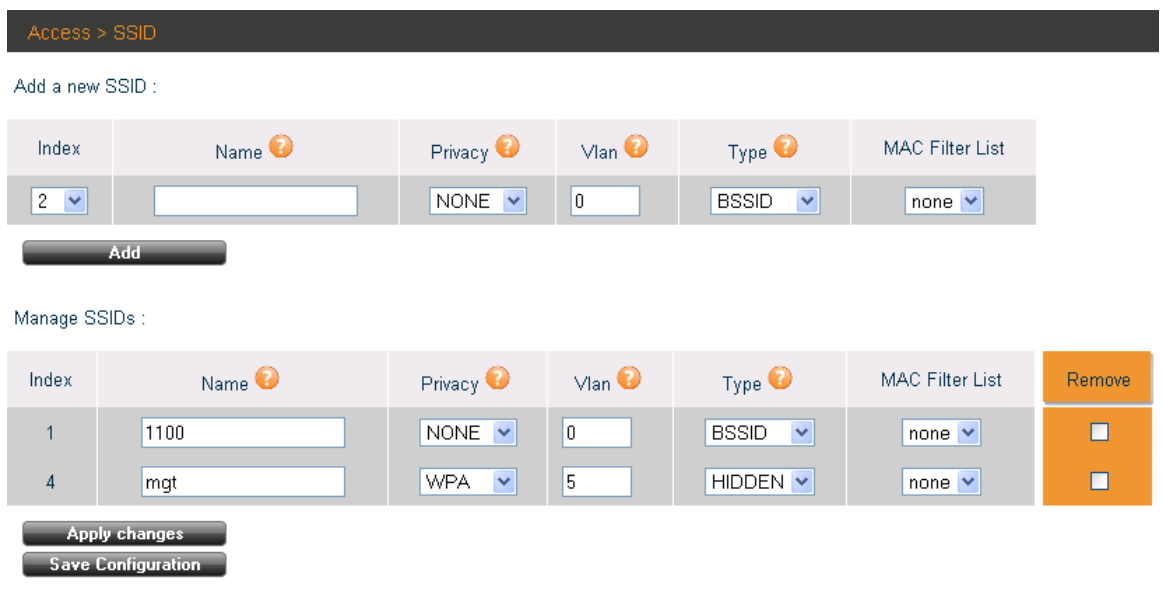

### <span id="page-29-1"></span>**SSID Configuration**

*Figure 16: SSID Configuration screen* 

The SSID Configuration screen contains the following fields

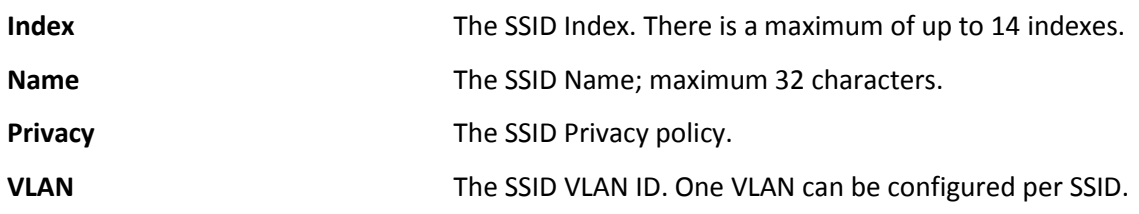

When providing multiple services on different VLANs, the VLAN Trunk mode should be activated on the mesh interface.

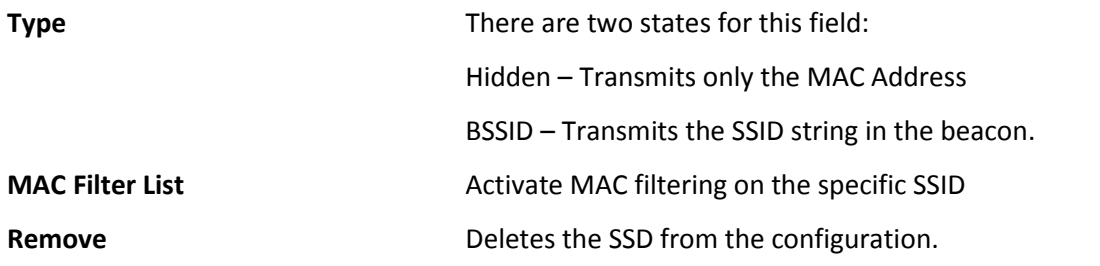

#### <span id="page-30-0"></span>**SSID Privacy**

TIP

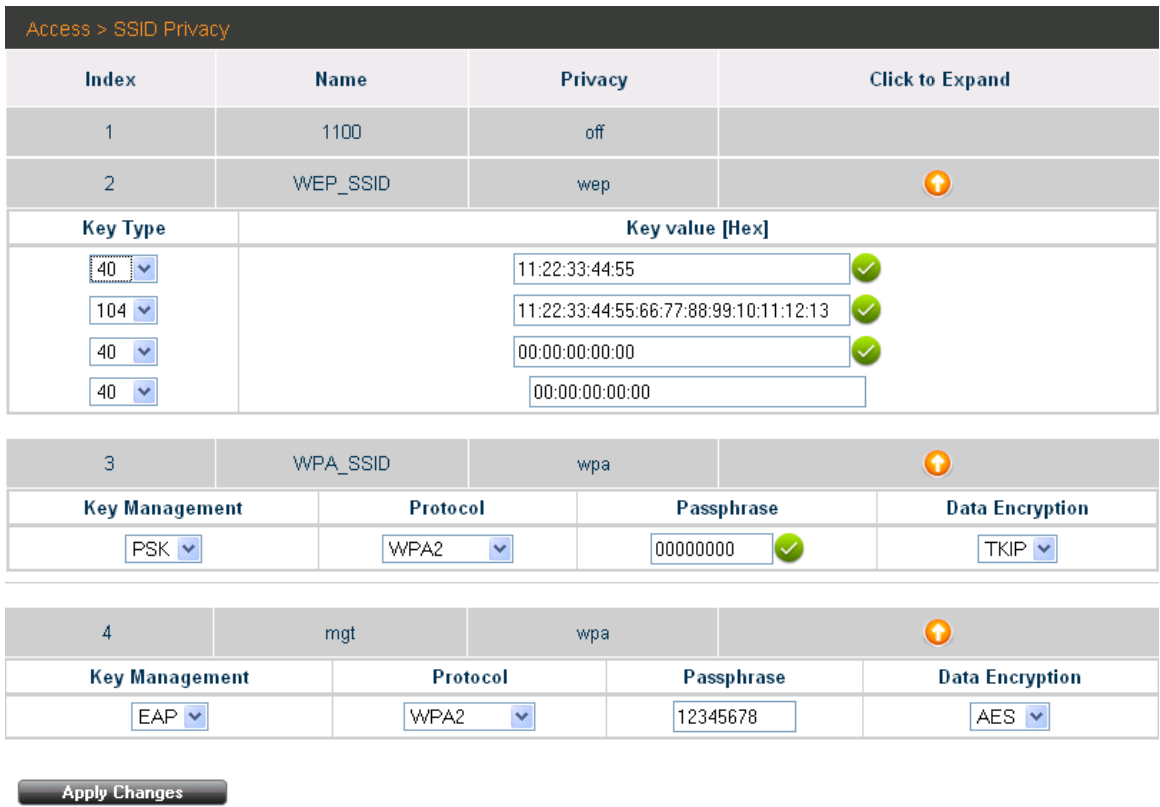

Save Configuration

*Figure 17: SSID Privacy screen* 

The SSID Privacy screen contains the following fields:

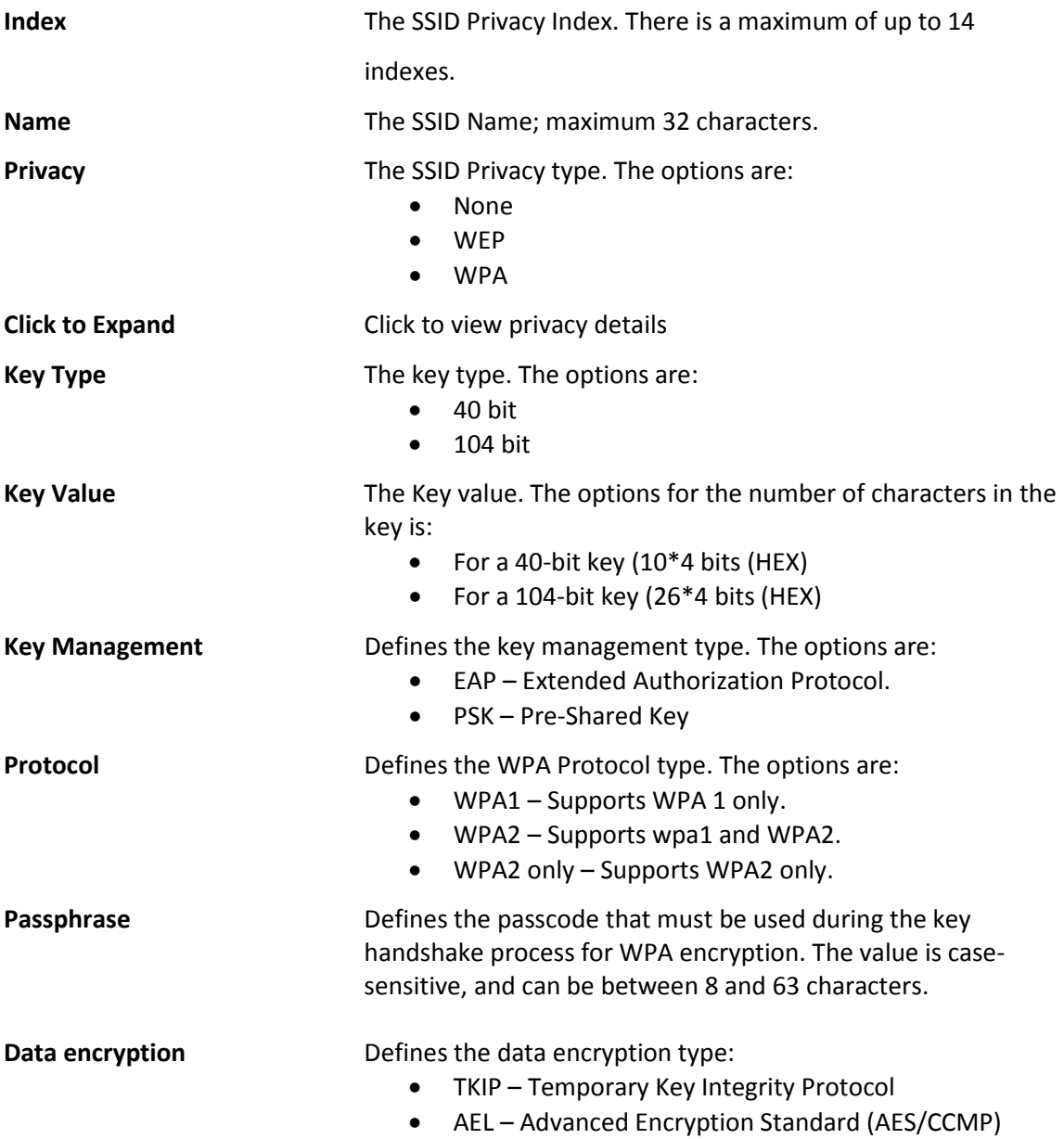

### <span id="page-32-0"></span>**MAC Filter List**

| Access > MAC Filter Lists                         |         |           |         |        |
|---------------------------------------------------|---------|-----------|---------|--------|
| Add MAC Filter list :                             |         |           |         |        |
| Index                                             | Name    | Type      |         |        |
| $3 \times$                                        |         |           | white v |        |
| Add                                               |         |           |         |        |
| Manage MAC Filter lists :                         |         |           |         |        |
| Index                                             | Name    | Type      |         | Remove |
| $\overline{1}$                                    | Allowed | whiteList |         | $\Box$ |
| $\overline{2}$                                    | Blocked | blackList |         | $\Box$ |
| <b>Apply changes</b><br><b>Save Configuration</b> |         |           |         |        |

*Figure 18: MAC Filter List screen* 

The MAC Filter List screen contains the following fields

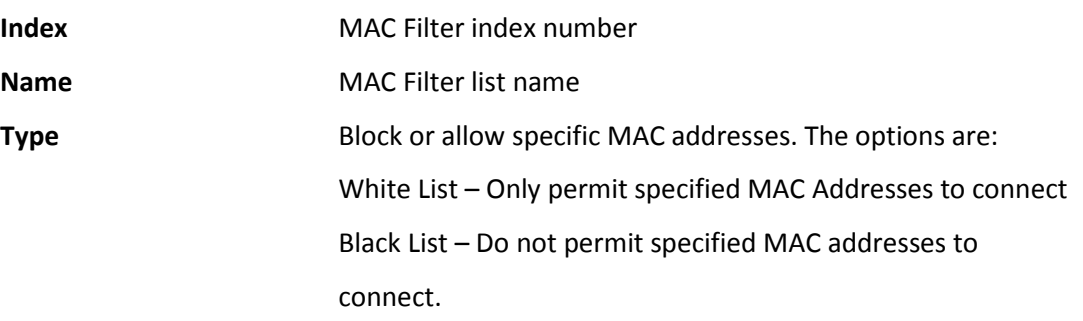

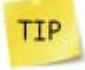

A white list is used in deployments of fixed wireless installations for WISP, municipal Wi-Fi, safe city, etc.

### <span id="page-33-0"></span>**MAC Filters**

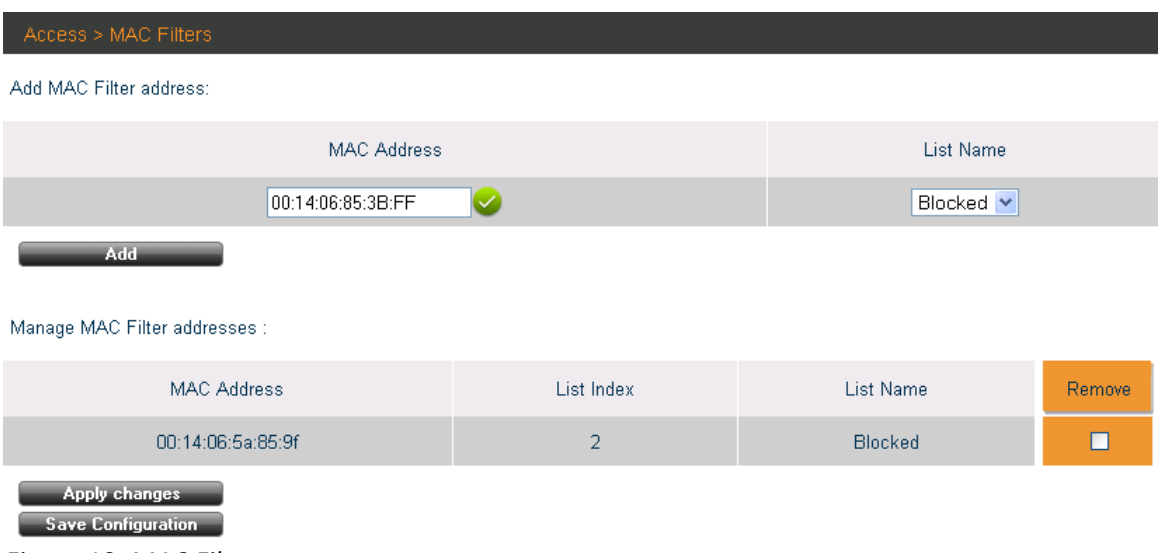

*Figure 19: MAC Filters screen* 

The MAC Filters screen contains the following fields

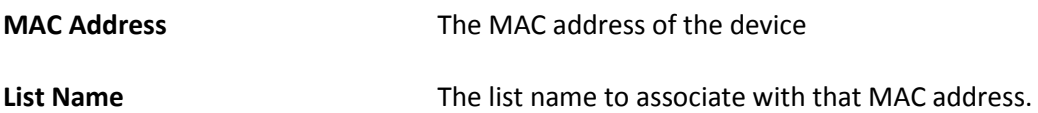

### **Radius**

<span id="page-34-0"></span>This section describes the information that must be used to configure the Radius server. This tool is used for accounting and user authentication.

The topics include:

- Radius Configuration
- Radius Authentication and Accounting

#### <span id="page-34-1"></span>**Radius Configuration**

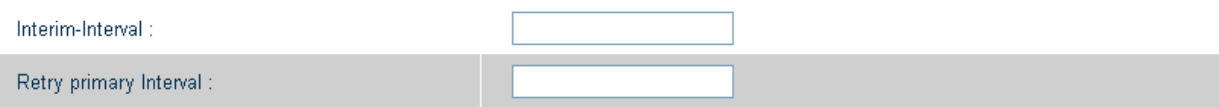

*Figure20: Radius Configuration screen* 

The Radius Configuration screen contains the following fields

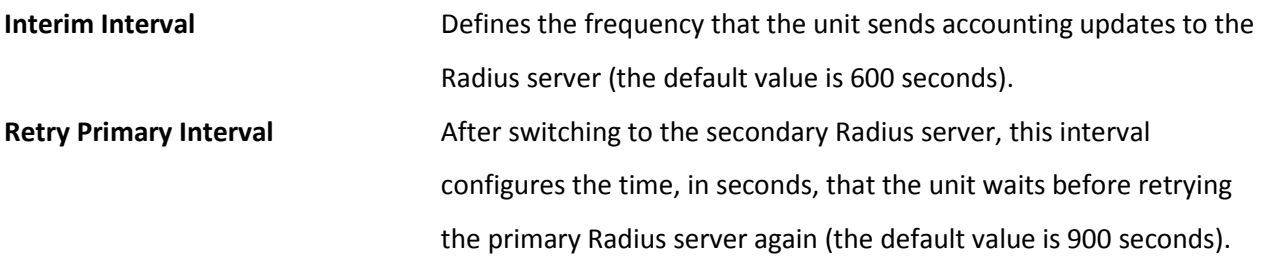

### <span id="page-35-0"></span>**Radius Authentication and Accounting**

This command is used to configure the parameters required to communicate with the primary and the secondary Radius servers. For each server the authentication and accounting parameters can be configured to permit access to the Radius servers.

The accounting services monitors and records the number of packets transmitted and received by each authenticated client.

The WPA-EAP security must be configured before implementing the Radius server.

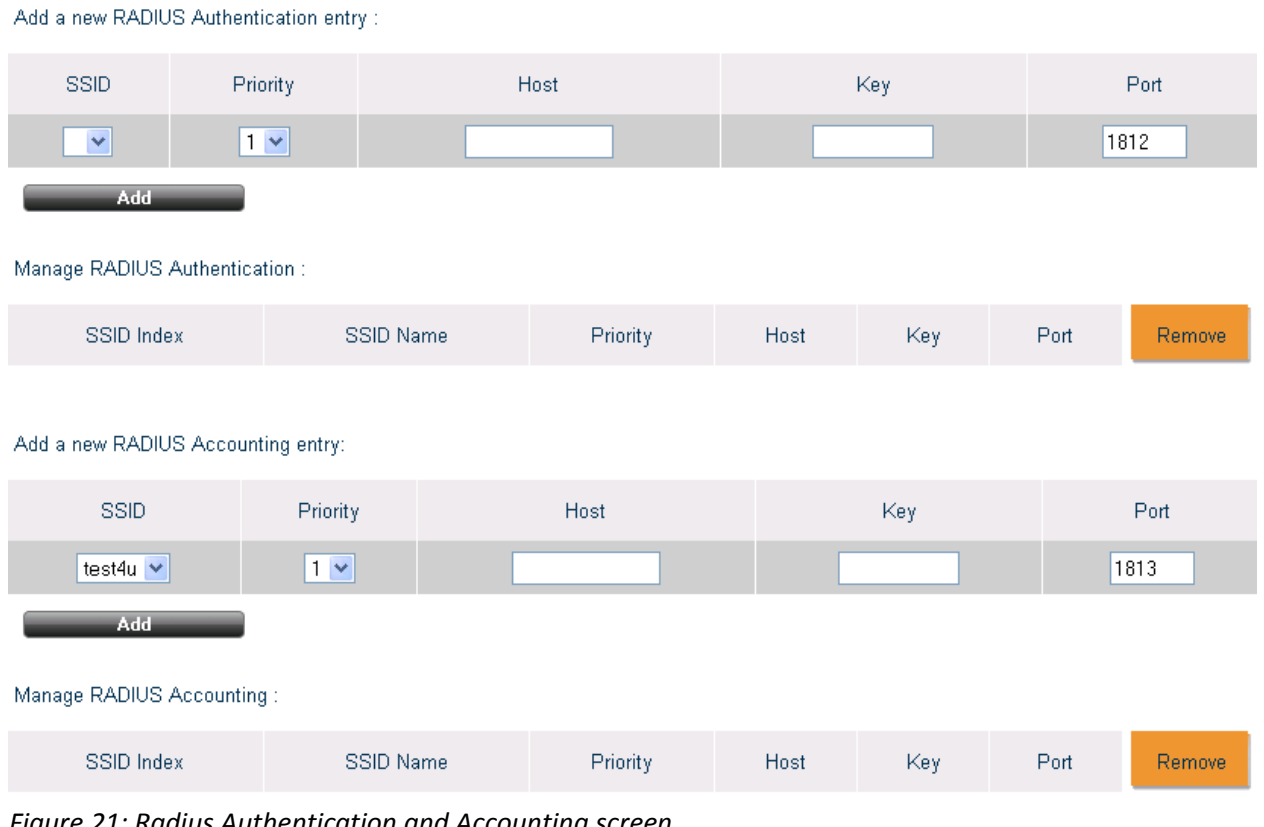

*Figure 21: Radius Authentication and Accounting screen* 

The Radius Authentication and Accounting screen contains the following fields

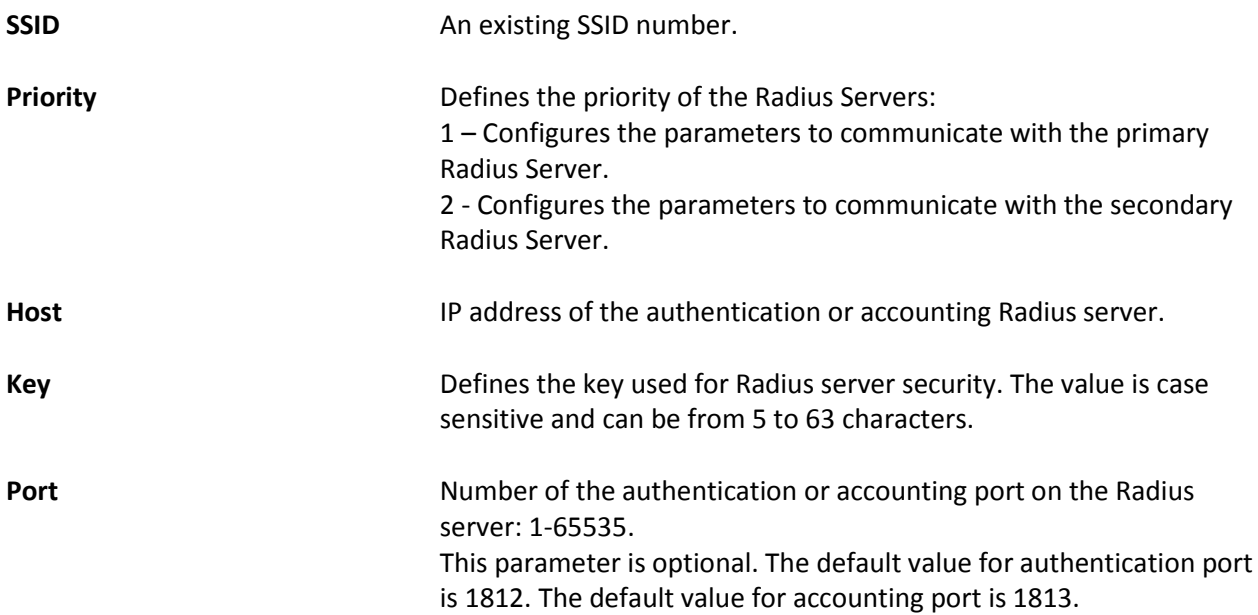

### **Mesh**

<span id="page-37-0"></span>An outdoor Wi-Fi mesh network is a tree-structured network that connects wireless clients to the core network (i.e. the wired internet service provider) via Wi-Fi base stations that are configured as mesh nodes and mesh gateways. A mesh gateway is defined as a base station that is connected by wire directly to the local core network and a mesh node is defined as a base station that is connected indirectly to the core network, via other mesh node or via a mesh gateway. The figure below illustrates a sample mesh network.

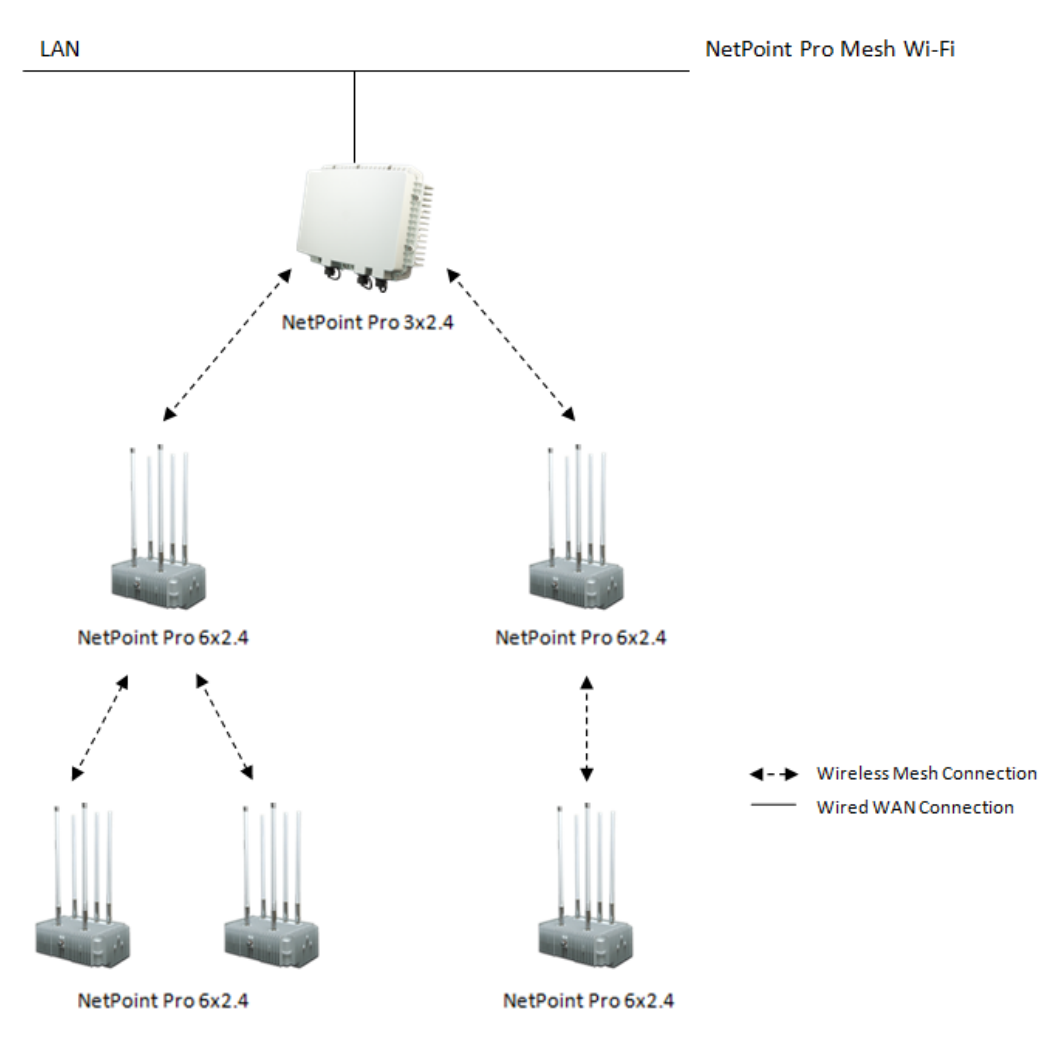

*Figure 22: Typical NetPoint Pro Mesh Cluster* 

A node's position in a mesh network is defined in terms of how many steps it is away from the mesh gateway. For instance, in the figure above, nodes A and C are first hop nodes and node B is a secondhop node. A Wi-Fi base station communicates using two radio interfaces. The access interface provides clients access to the base station and the mesh interface provides mesh backhaul communication between the base stations. For example, in the figure above, the Wi-Fi phone communicates with node B using the access interface, and node B communicates with node A using the mesh interface.

Base stations communicate over specific Wi-Fi channels by sending Wi-Fi data packets. A connection's transmission capacities are expressed in terms of bandwidth and throughput. Bandwidth is the overall capacity of a connection. Throughput is the amount of capacity that remains after the overhead is accounted for (i.e. traffic which is used for traffic control or security purposes). Base-stations utilize 2.4 GHz channels for unlicensed client access, 5.8 GHz channels for unlicensed mesh backhaul.

NetPoint Pro mesh is a layer 2 transparent solution to higher layer protocols, including IP. As a result, layer 3 applications such as VPNs are not affected by handoff and continue to operate seamlessly. Mesh

is implemented using 802.11a channels, maximizing the efficiency and throughput of the 802.11b/g access channels.

This section contains the following topics:

- General Mesh Configuration
- Route
- Filter
- Static Links

### <span id="page-39-0"></span>**General Mesh Configuration**

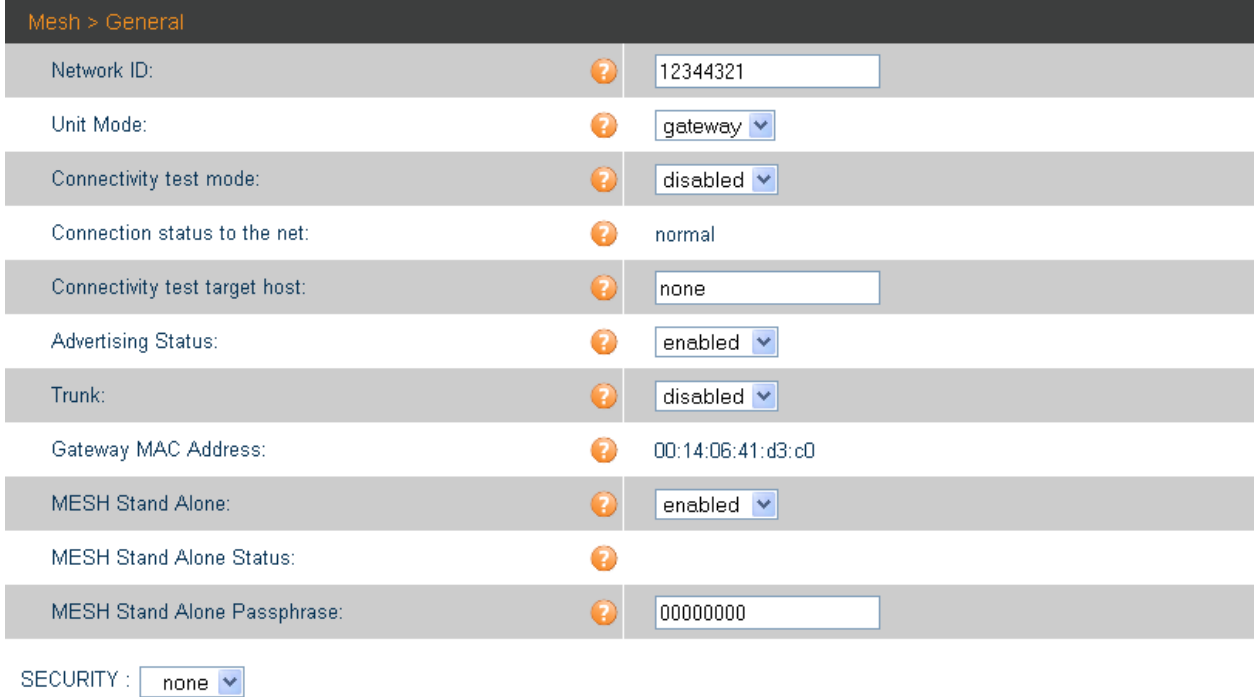

The Mesh General screen contains the following fields:

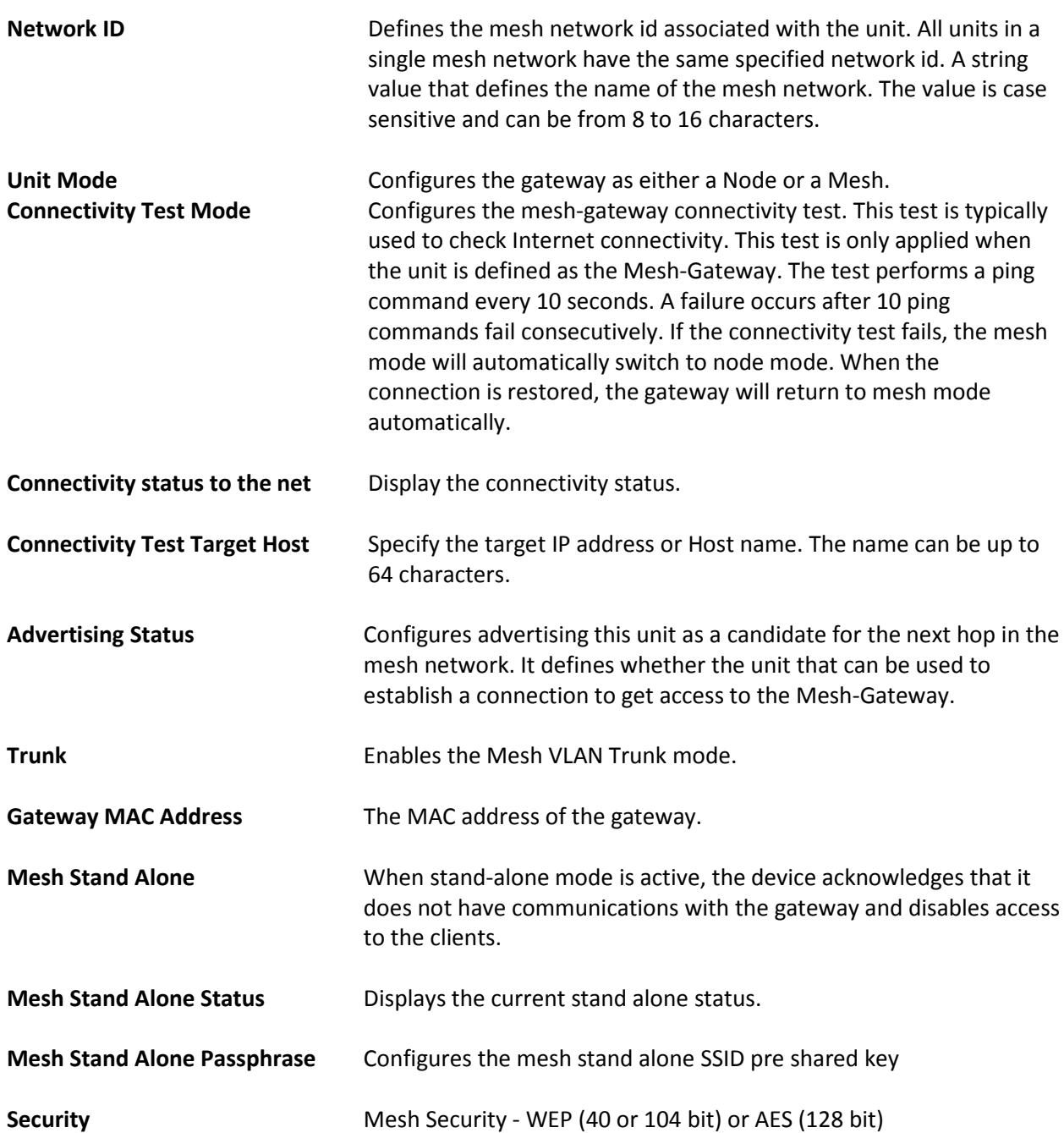

### <span id="page-41-0"></span>**Route**

#### Gateway mesh routing table

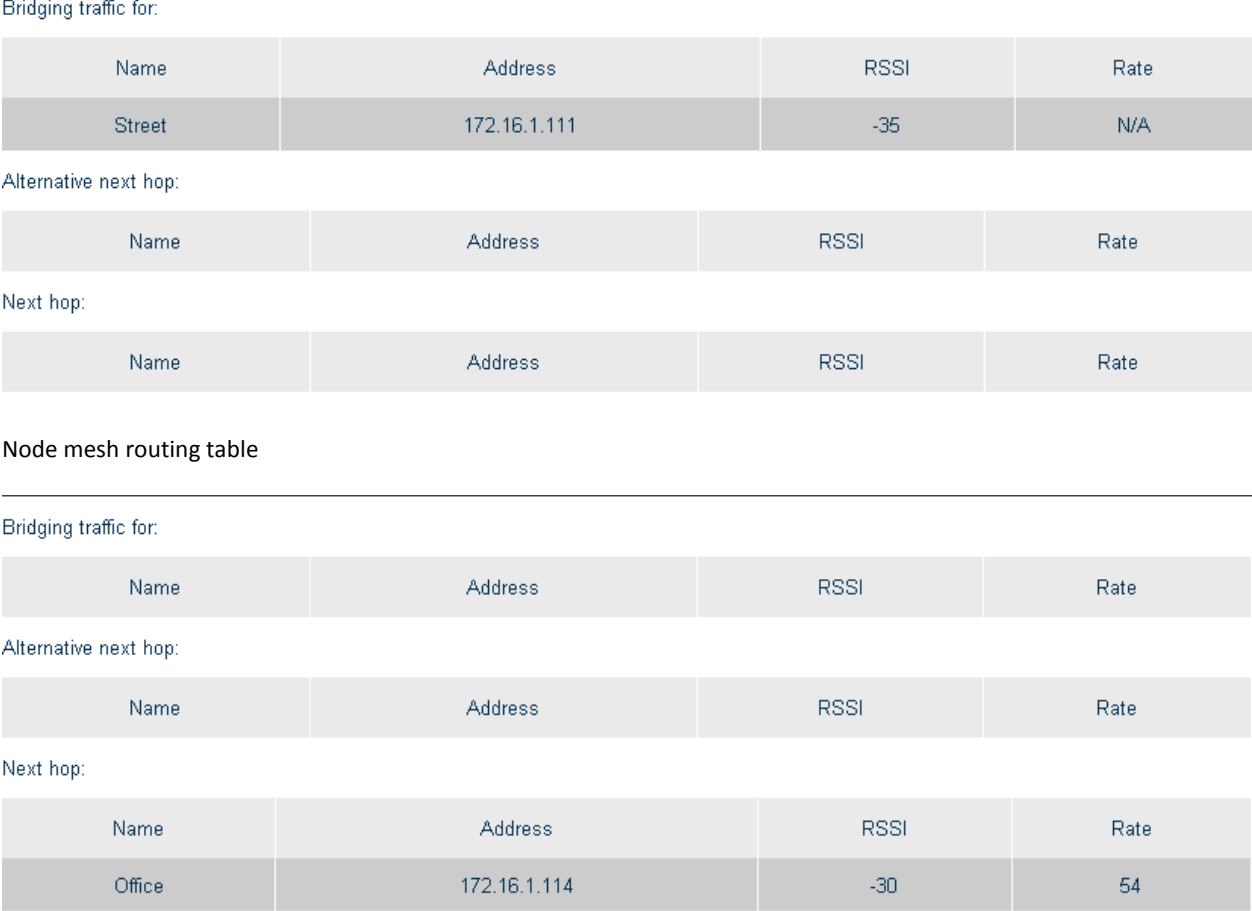

The Routing Tables screen contains the following fields:

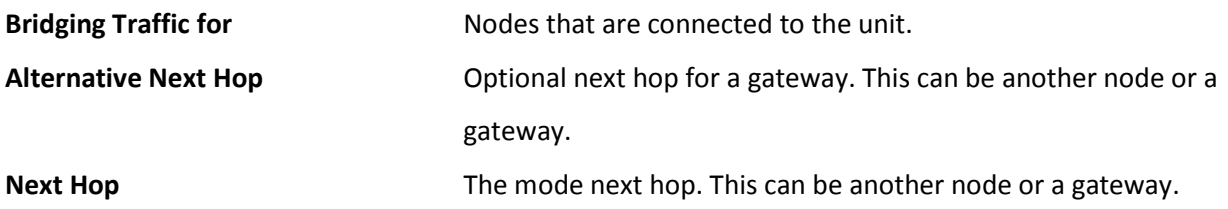

### <span id="page-42-0"></span>**Filter**

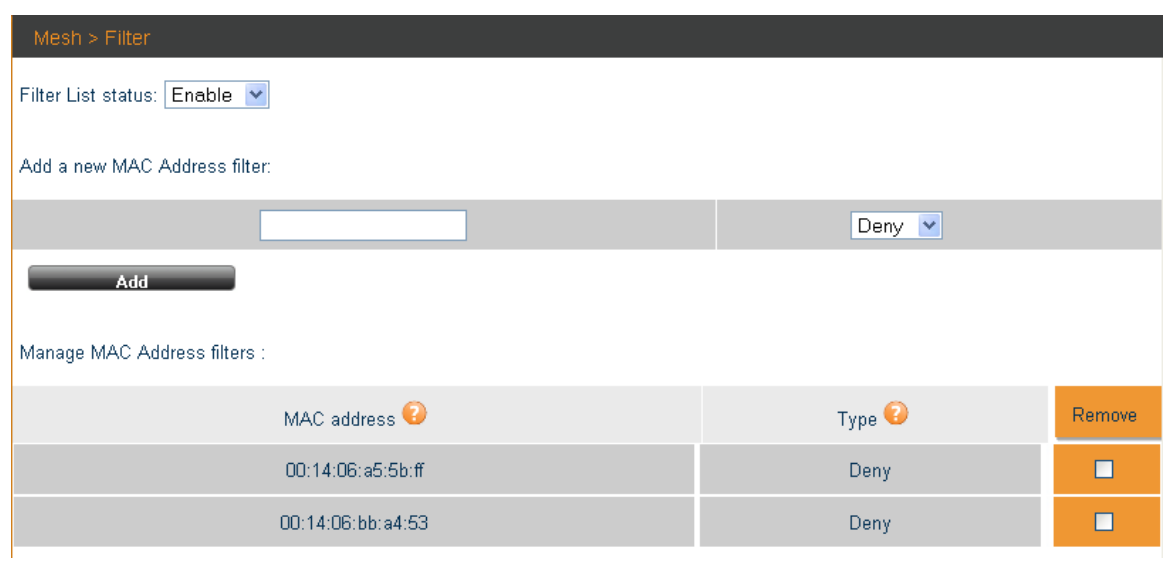

The Mesh Filter screen contains the following fields:

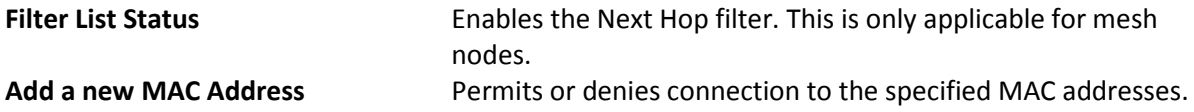

### <span id="page-43-0"></span>**Static Links**

Static links are available only in WDS mode and are relevant only on the access channel.

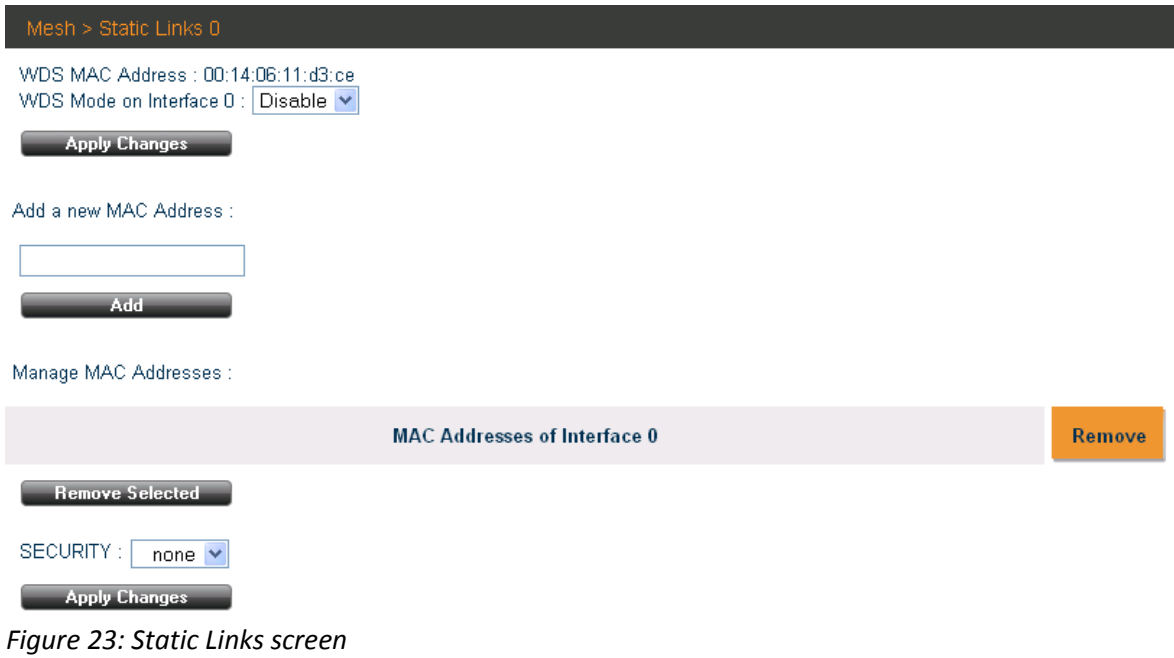

The Static Links screen contains the following fields:

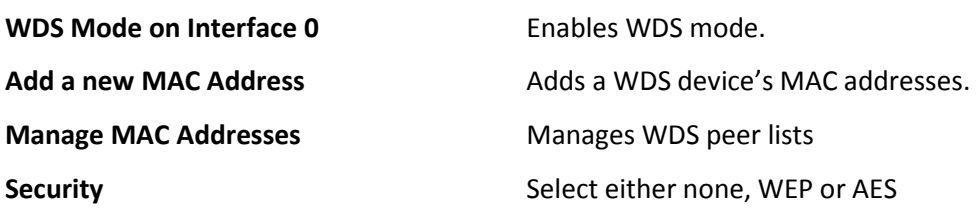

### **Statistics**

<span id="page-44-0"></span>The Statistics display information on a real-time basis to allow for proper control and decisionmaking.

This section contains the following topics:

- Show Associated Stations
- Air Occupancy
- Choosing the Best Channel Site Survey

### <span id="page-44-1"></span>**Show Associated Stations**

| <b>Device</b>            | Statistics > Associated Stations |                                                  |          |             |             |              |                       |            |  |  |  |
|--------------------------|----------------------------------|--------------------------------------------------|----------|-------------|-------------|--------------|-----------------------|------------|--|--|--|
| <b>Wireless</b>          |                                  | <b>Currently there are 2 Associated Stations</b> |          |             |             |              |                       |            |  |  |  |
| CAC                      | MAC address                      | Interface                                        | Protocol | <b>SSID</b> | <b>RSSI</b> | Average Rate | <b>Received Bytes</b> | Sent Bytes |  |  |  |
| <b>Access</b>            |                                  |                                                  |          |             |             |              |                       |            |  |  |  |
| <b>Radius</b>            | 90:27:e4:9b:09:28                | dot11radio0                                      | bg       | 1100        | $-65$       | 54           | 5778                  | 92775      |  |  |  |
| <b>Mesh</b>              | 00:1b:77:6f:07:ed                | dot11radio0                                      | bg       | 1100        | $-57$       | 54           | 131402                | 46049      |  |  |  |
| <b>Statistics</b>        |                                  |                                                  |          |             |             |              |                       |            |  |  |  |
| · Associated<br>Stations |                                  |                                                  |          |             |             |              |                       |            |  |  |  |
| . Air Occupancy          |                                  |                                                  |          |             |             |              |                       |            |  |  |  |
| · Site Survey A          |                                  |                                                  |          |             |             |              |                       |            |  |  |  |
| · Site Survey B/G        |                                  |                                                  |          |             |             |              |                       |            |  |  |  |

*Figure 24: Associated Stations screen* 

The Associated Stations screen contains the following fields

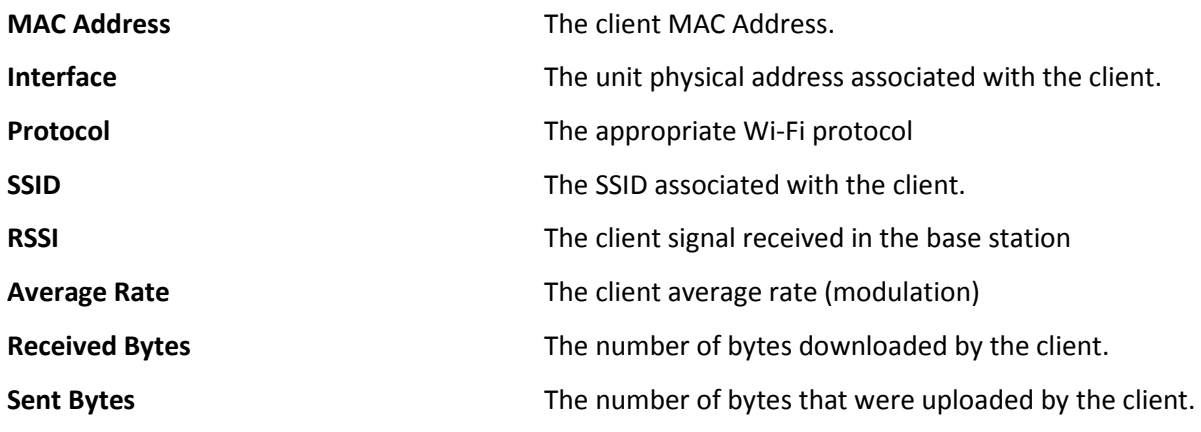

### <span id="page-45-0"></span>**Air Occupancy**

#### The air utilization status

| Device                          | Statistics > Air Occupancy |                             |                |           |                   |           |                              |  |                        |  |  |
|---------------------------------|----------------------------|-----------------------------|----------------|-----------|-------------------|-----------|------------------------------|--|------------------------|--|--|
| <b>Wireless</b>                 | Interface                  | TX Frame Ratio<br>$\bullet$ | RX Frame Ratio | $\bullet$ | Clear Count Ratio | $\bullet$ | Sensitivity Level $\bigcirc$ |  | Noise Level $\bigcirc$ |  |  |
| CAC.                            |                            |                             |                |           |                   |           |                              |  |                        |  |  |
| <b>Access</b>                   | 0                          | 5                           | 7              |           | 13                |           | auto                         |  | $-101$                 |  |  |
| Radius                          |                            | $\overline{0}$              | $\overline{0}$ |           | $\overline{0}$    |           | auto                         |  | $-93$                  |  |  |
| <b>Mesh</b>                     |                            |                             |                |           |                   |           |                              |  |                        |  |  |
| <b>Statistics</b>               |                            |                             |                |           |                   |           |                              |  |                        |  |  |
| · Associated<br><b>Stations</b> |                            |                             |                |           |                   |           |                              |  |                        |  |  |
| - Air Occupancy                 |                            |                             |                |           |                   |           |                              |  |                        |  |  |
| · Site Survey A                 |                            |                             |                |           |                   |           |                              |  |                        |  |  |
| · Site Survey B/G               |                            |                             |                |           |                   |           |                              |  |                        |  |  |

*Figure 25: Air Occupancy screen* 

The Air Occupancy screen contains the following fields:

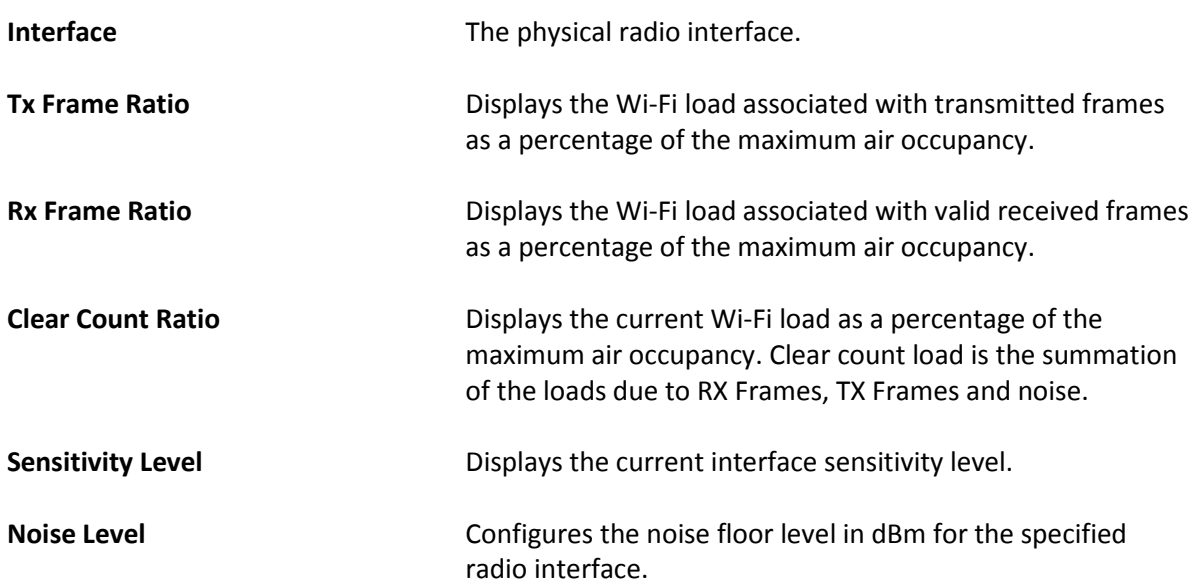

### <span id="page-46-0"></span>**Choosing the Best Channel – Site Survey**

The Site Survey tool is used to determine the best channel to use. The grades that appear on the Site Survey screen are based on sensitivity and utilization.

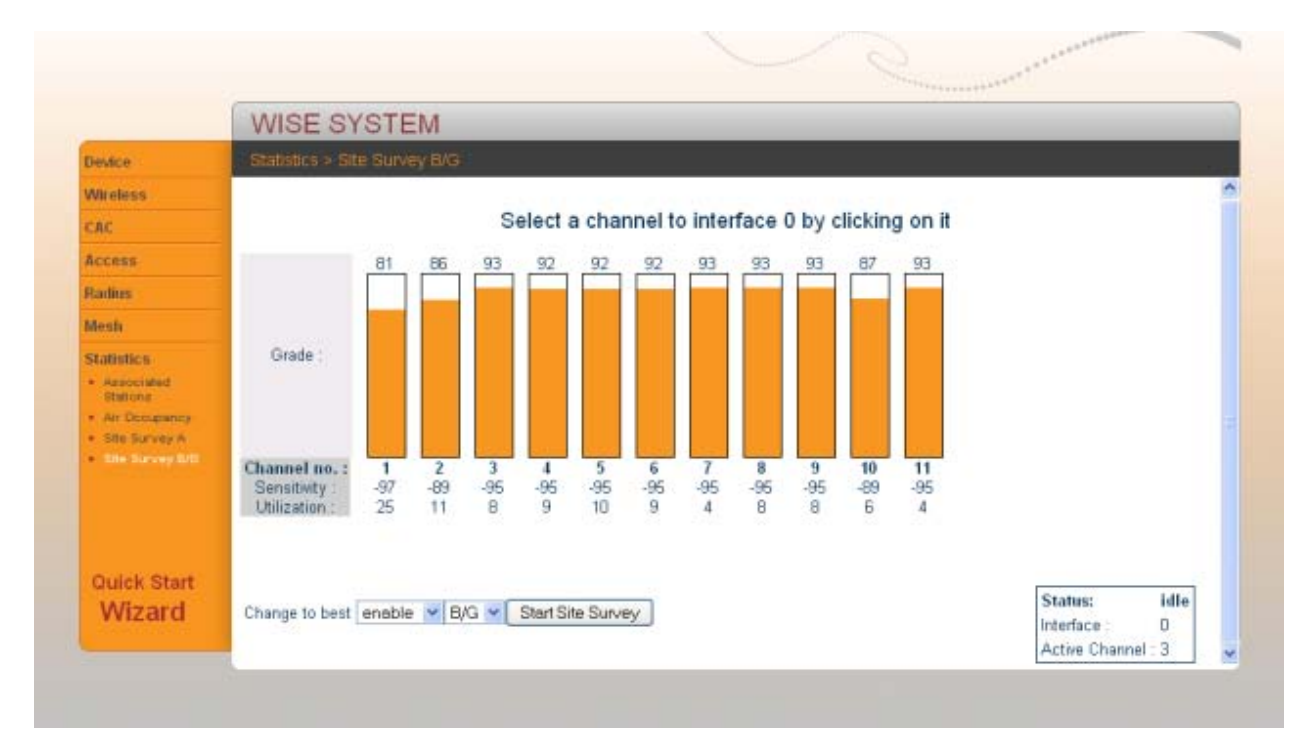

*Figure 26: Site Survey screen* 

The Site Survey screen contains the following fields

**Sensitivity The sensitivity level represents the noise level which determines** whether or not the client can associate with the base station. Clients with a higher sensitivity level are able to associate.

> For example, a client with a sensitivity of -89 dBm, can associate with a client that has a sensitivity level of -88dBm. It cannot associate with a client whose sensitivity is-90 dBm.

**Utilization** Represents the Air Utilization on the channel for both Wi-Fi and non-Wi-Fi devices.

> On the Wi-Fi, the wide channel bandwidth is 22MHz and the channel separation is 5MHz, therefore every channel effects two

channels below and above.

When choosing a channel you need to take into consideration the channels grades below and above.

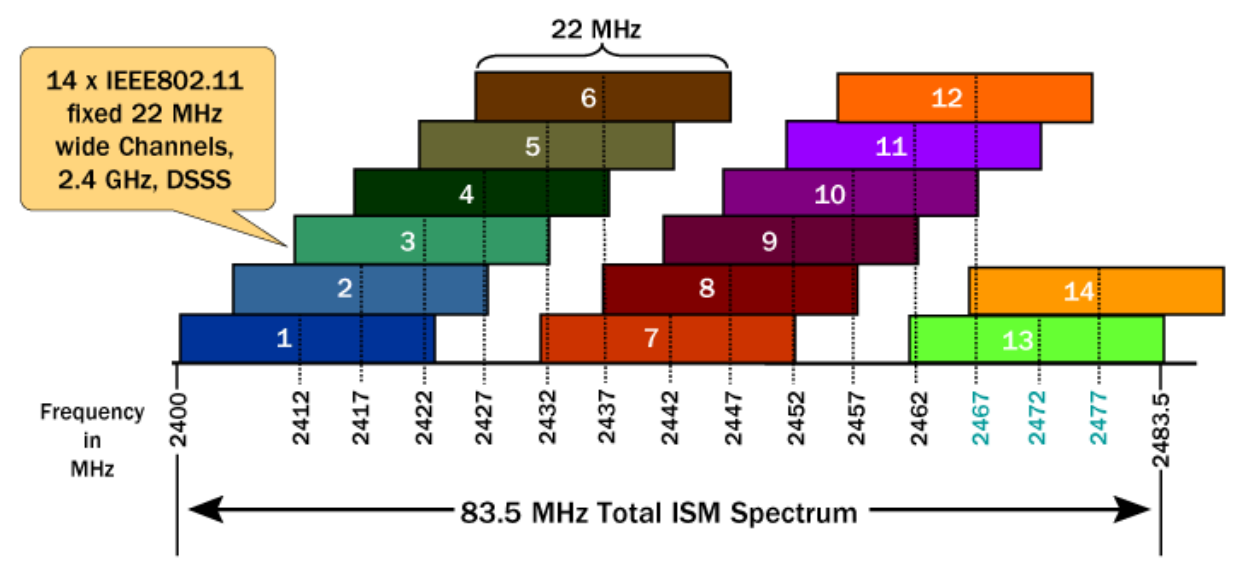

*Figure 27: Channel Separation*

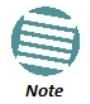

Don't forget you need 5 channels separation between radio interface 0 and radio interface 1 on the NetPoint Pro 3x2.4.

### **Wizard**

<span id="page-48-0"></span>The Wizard allows you to configure the unit and begin working within two minutes.

#### Step 1 – IP Configuration

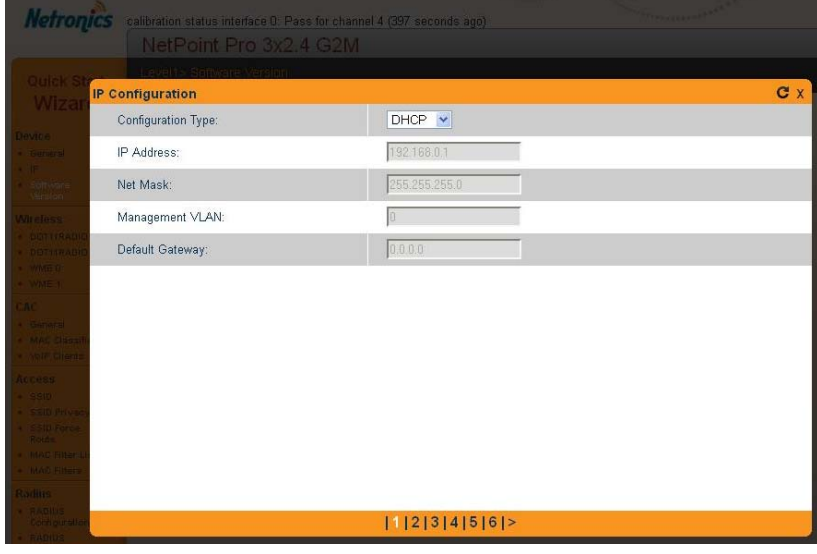

#### Step 2 – Channel Selection

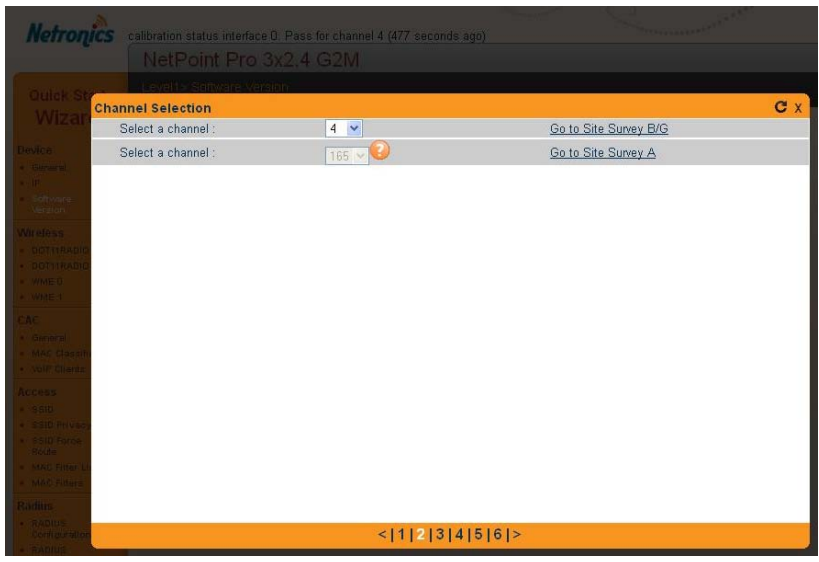

#### Step 3 – Mesh setup

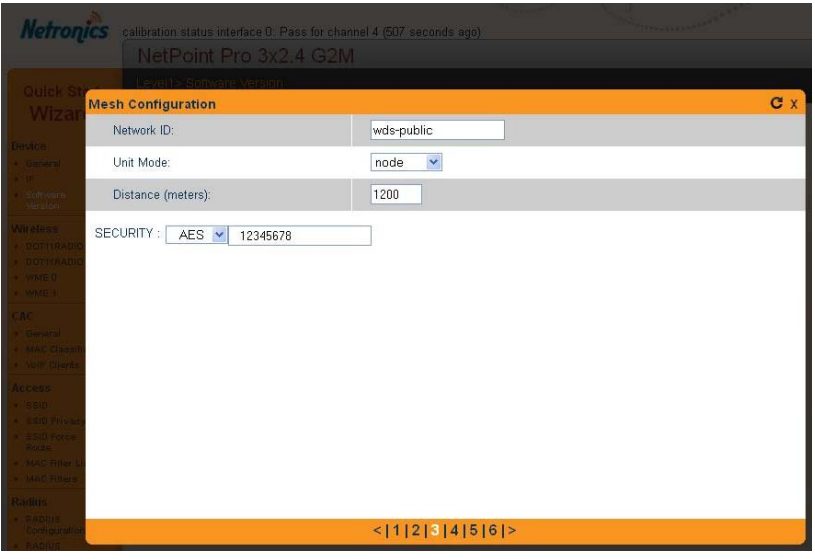

#### Step 4 – Access channel (SSID's)

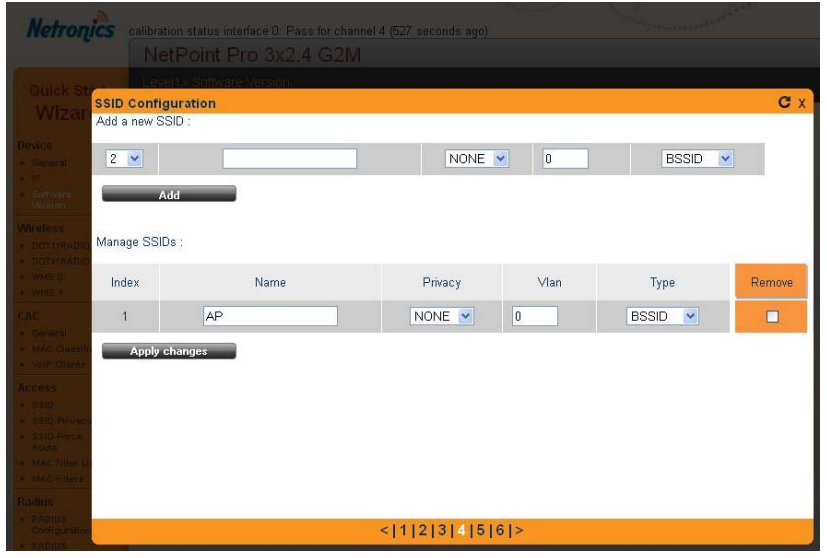

#### Step 5 – Security / Privacy

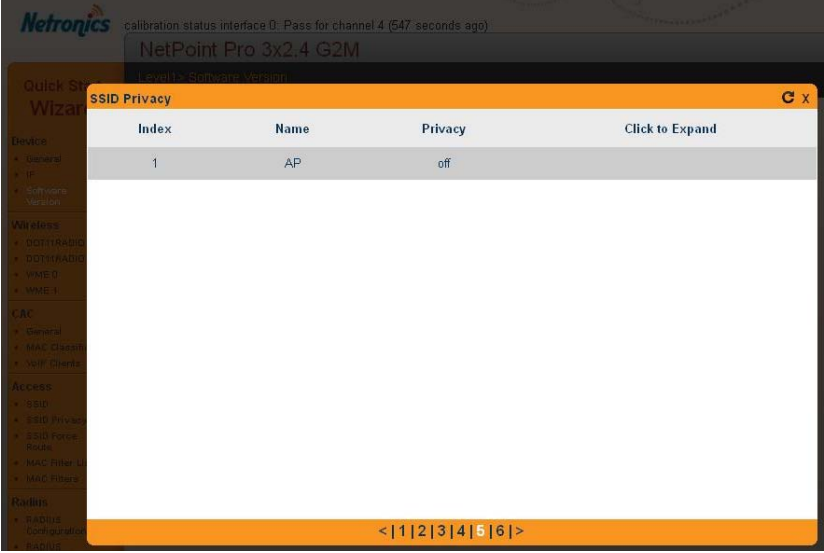

Step 6 – Attach SSID to radio interface

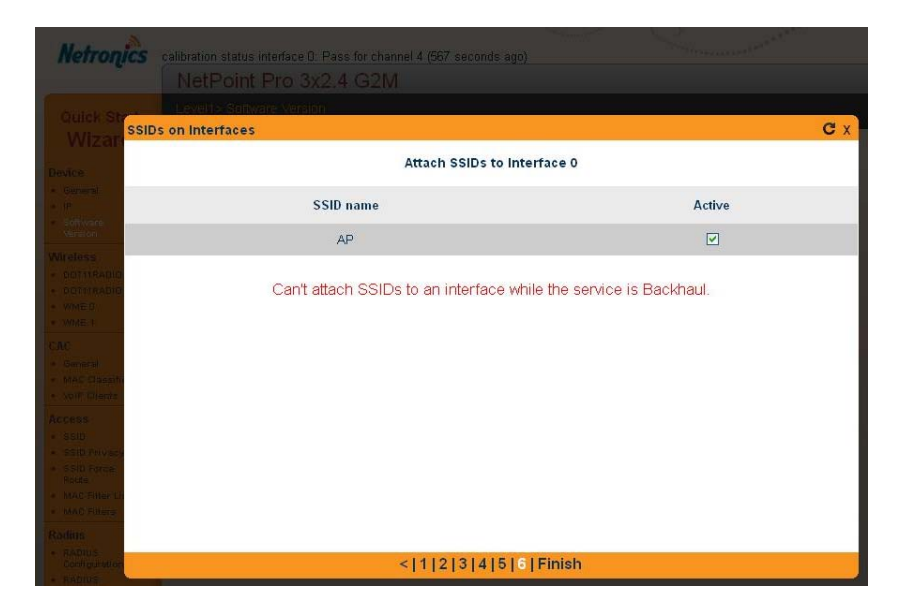

# **Typical Scenarios**

<span id="page-52-0"></span>This section describes some common scenarios that are performed on the devices.

#### <span id="page-52-1"></span>**Basic Setup**

Configure the following parameters:

- Host name
- Date
- NTP

### <span id="page-52-2"></span>**Configure the Wi-Fi access channel**

1. Go to the Access tab and configure the SSID.

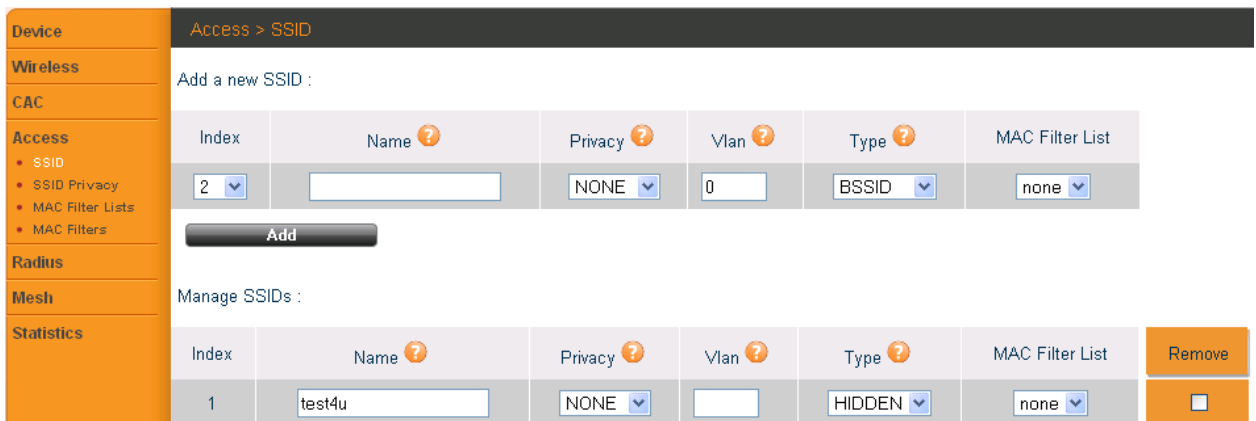

2. Go to the Wireless tab and configure the wireless parameters.

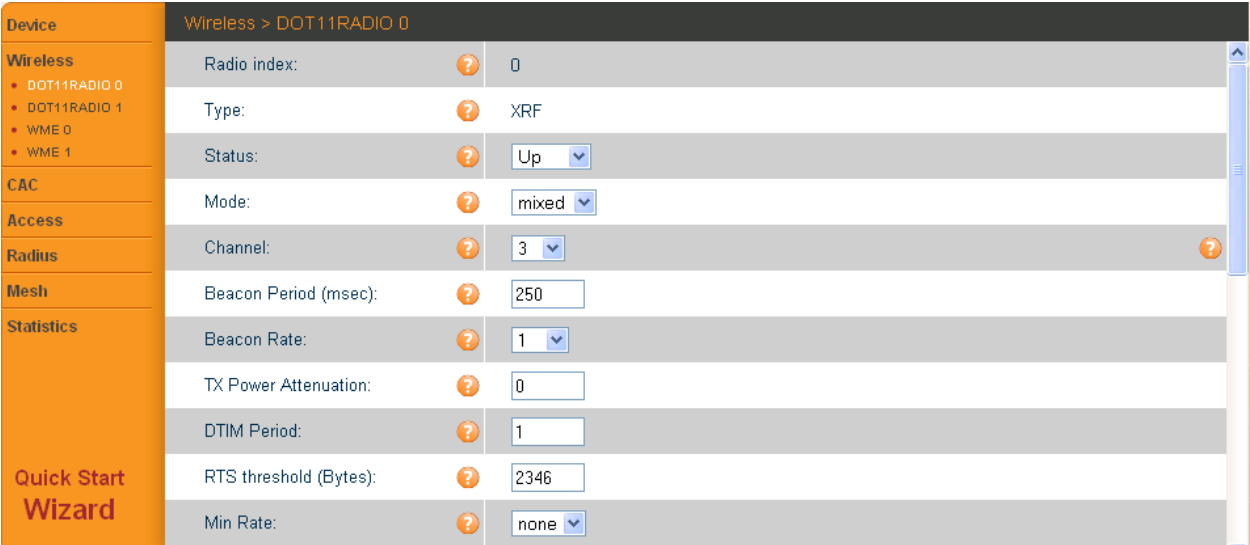

#### 3. Choose the best available Wi-Fi channel.

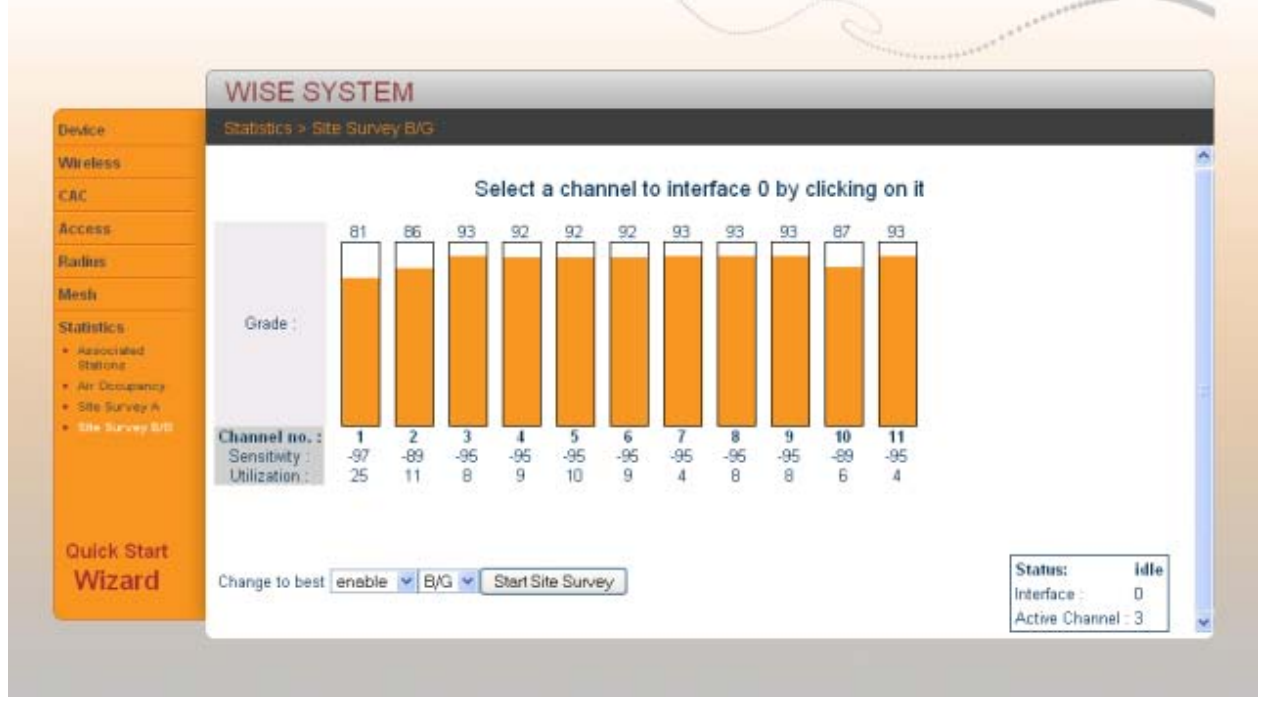

#### **Typical Scenarios Chapter 11**

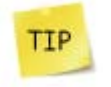

The physical installation is extremely important. You must mount the unit in a good location, in LOS to the coverage area, and select the best Wi-Fi channel.

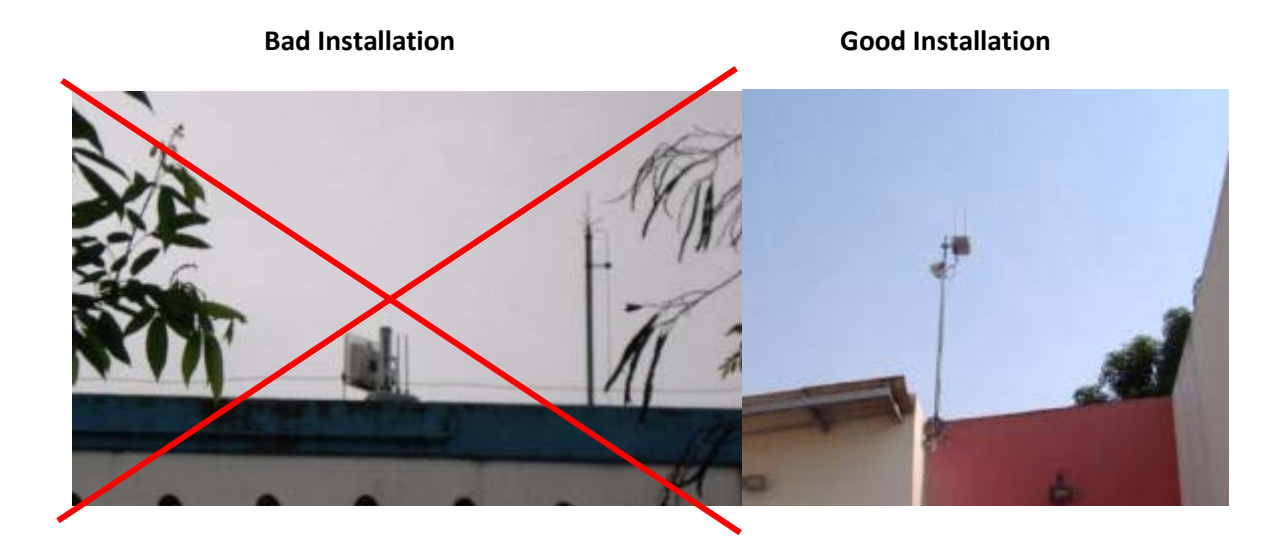

### **Software Upgrade**

To upgrade the unit to a newer software version, you must first obtain the firmware from Netronics. Once you have the firmware, it should be placed in the TFTP directory.

The NetPoint Pro is a TFTP client. It connects to the TFTP server using a TFTP protocol. Make sure that the TFTP protocol uses the proper port to get through the firewall. Use UDP port 69.

- 1. Install a TFTP server on a PC.
- 2. Connect to the unit.
- 3. Run a software upgrade to the new version.
- 4. Reboot the unit.

#### <span id="page-55-0"></span>**Establish a Mesh Network**

Mesh clusters have unique Mesh Network IDs. To create a Mesh cluster, it is essential that you perform a mesh design.

To establish a Mesh cluster, consider the following:

- 1. Maximum of 6 to 8 units in the mesh cluster.
- 2. Maximum 3 hops from the Gateway to the last node.
- 3. The distance for the OMNI mesh backhaul antenna is between 1000-2000 meters.
- 4. If possible, the mesh nodes should be placed in a manner that they are aware of each other.
- 5. Decide which one of the units is the gateway (connected to the backhaul)

6. Decide which ones of the nodes are not allowed to bridge for other nodes traffic, meaning that they will be the last nodes in the tree.

For example:

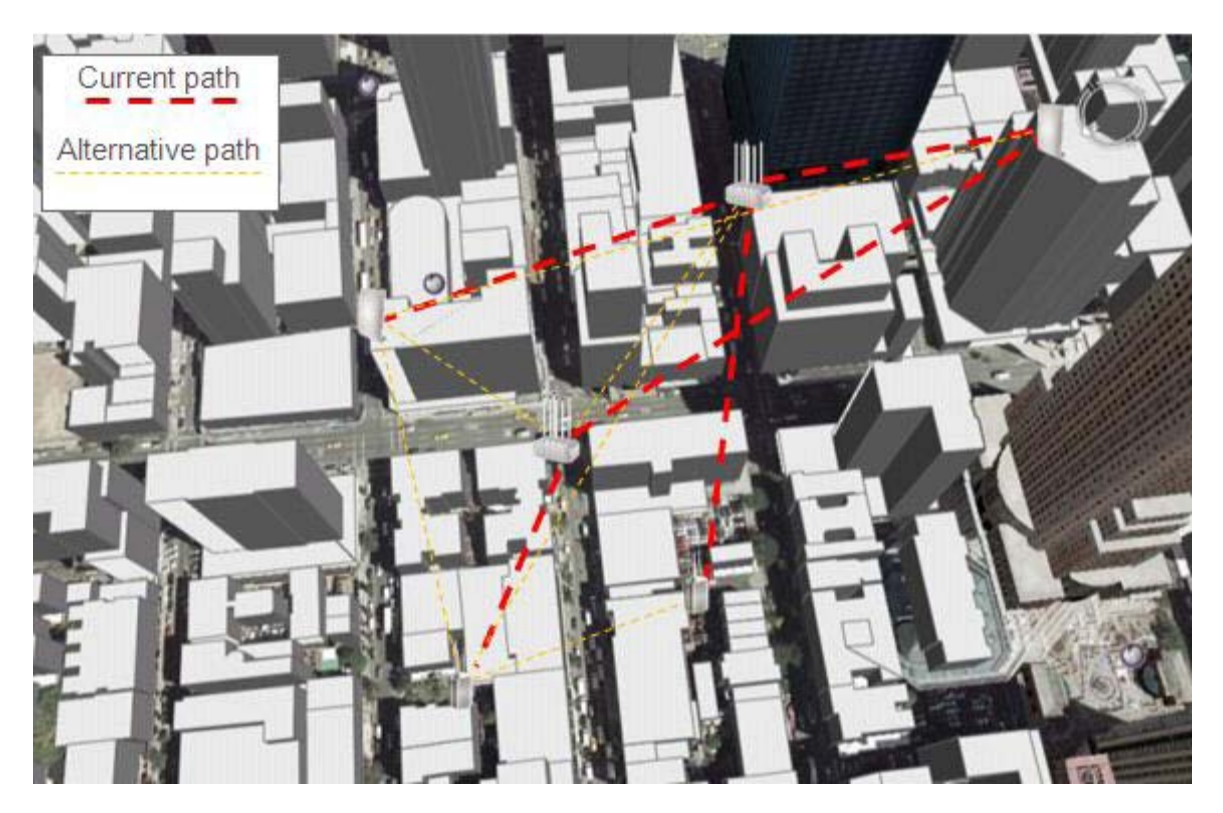

### **Debug**

#### <span id="page-57-1"></span><span id="page-57-0"></span>**Check the air Occupancy**

The air occupancy is a very important parameter to estimate how much of the air is used. The Clear Count parameter show displays the percentage of the air occupancy.

The air occupancy is a critical parameter when estimating the performance on a specific channel. When the air occupancy is higher than 20%, the channel performance will deteriorate significantly due to multiple air collisions.

#### <span id="page-57-2"></span>**Monitor the number of associated stations**

Monitoring the number of associated stations displays the current clients on the systems with their basic RF parameters.

Low rates consume more air time from other stations; a single station with low rate (modulation rate) can affect the entire MAC utilization of all the stations and reduce the overall performance of the network.

### **Installation**

### <span id="page-58-1"></span><span id="page-58-0"></span>Typical NetPoint Pro 6x2.4 Installation

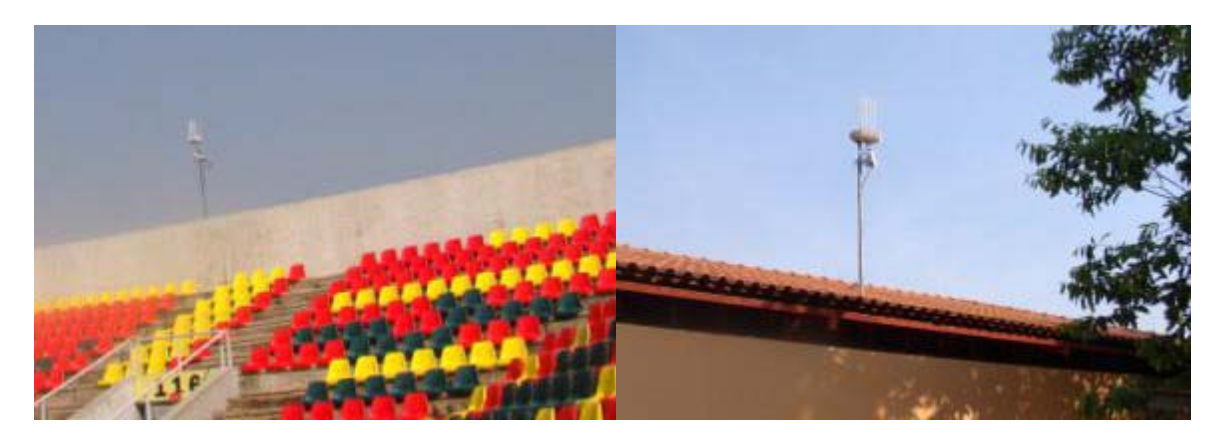

### Typical NetPoint Pro 3x2.4 Installation

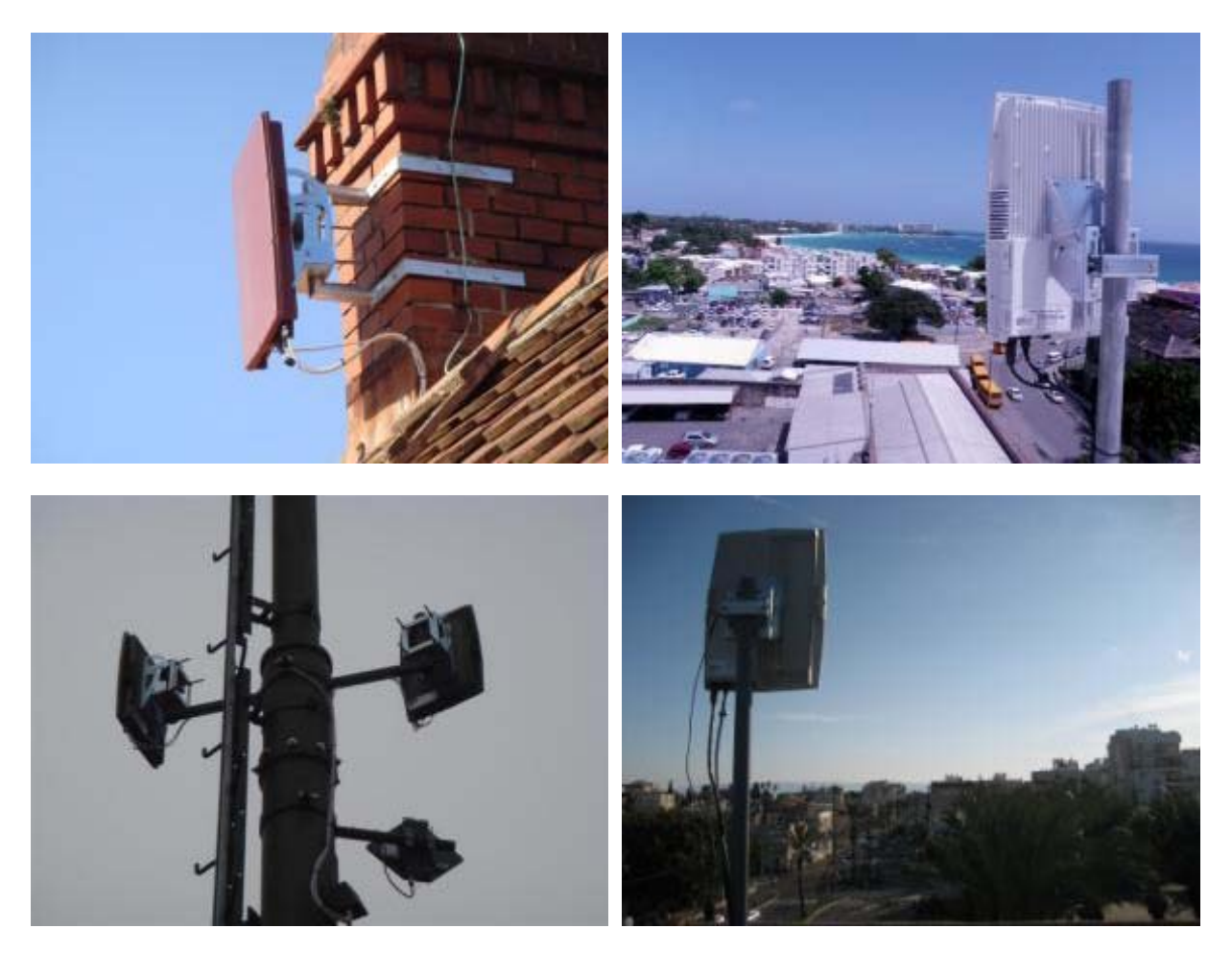

### **List of Acronyms**

<span id="page-60-0"></span>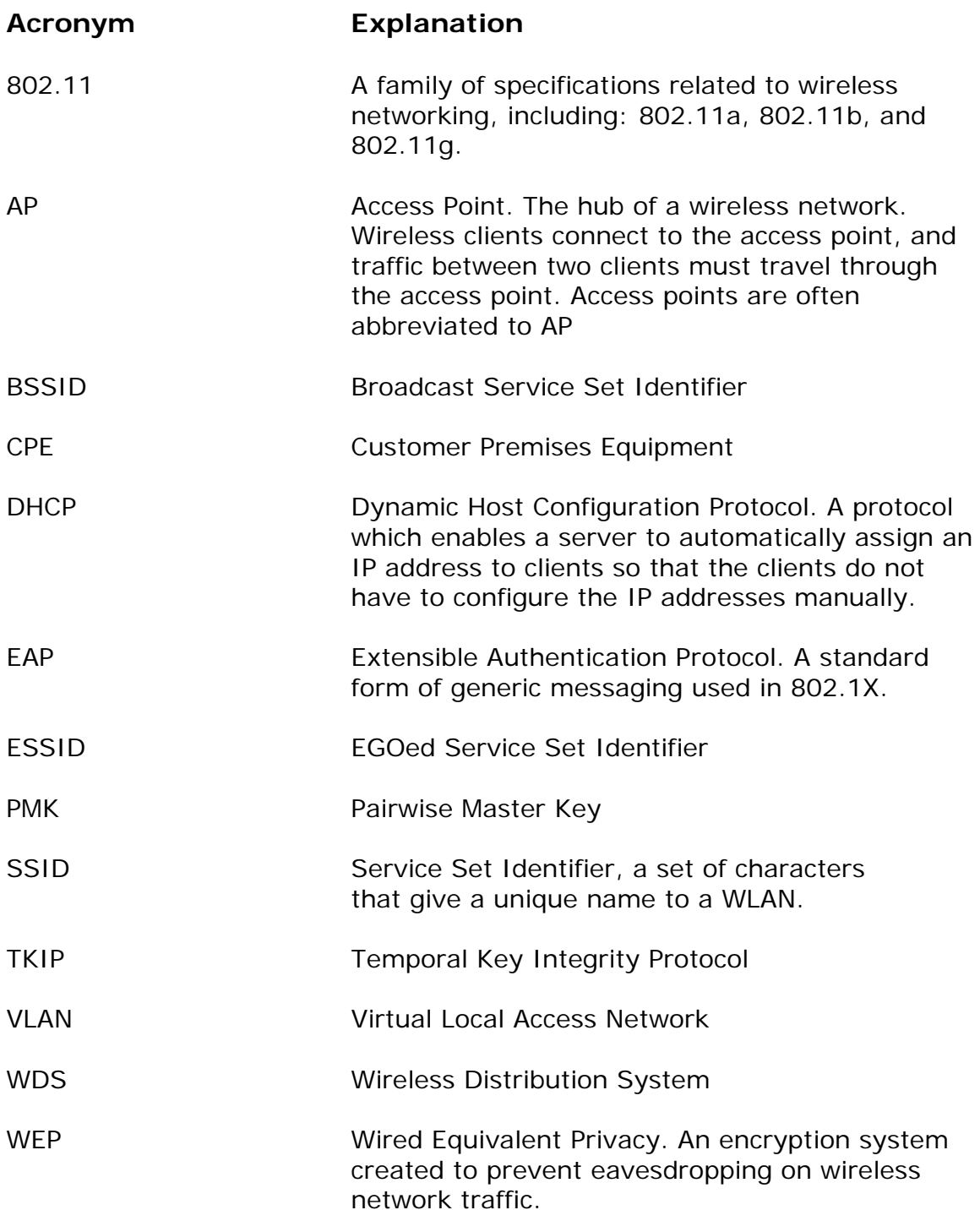

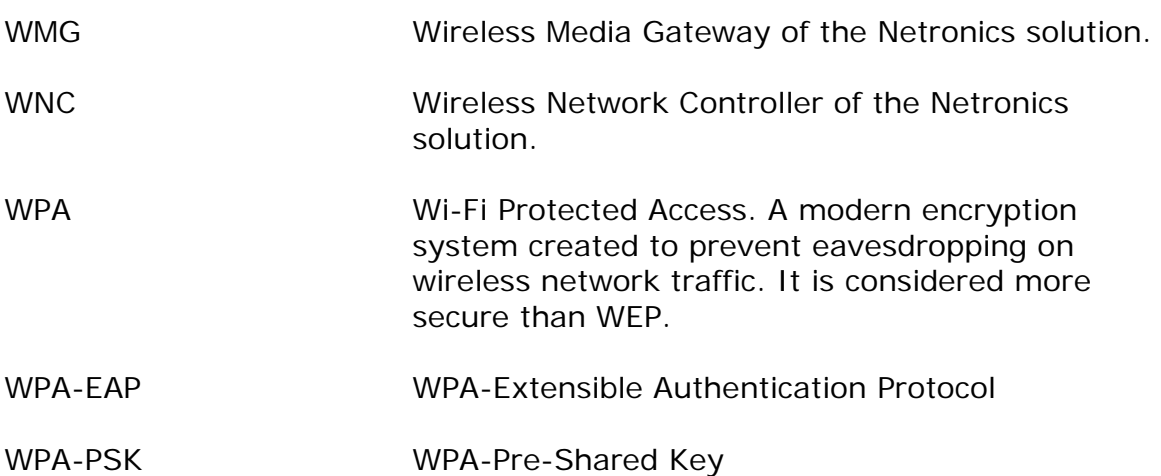

### <span id="page-62-0"></span>**Wiring Specifications**

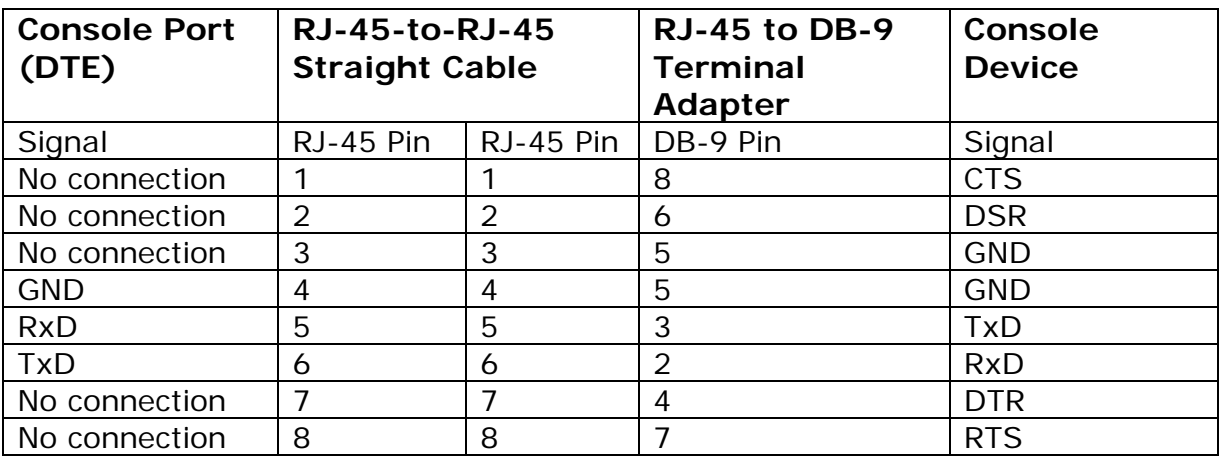

<span id="page-62-1"></span>*Table 1: Console Port Signalling and Cabling with a DB-9 Adapter for the NetPoint Pro 6x2.4 Unit*

# **Power Up and Software Configuration**

The NetPoint Pro units are normally mounted on streetlights (poles or walls) where it is inconvenient to configure. Therefore, it is recommended that wireless communication be established to the unit prior to installation, so that the unit can later be configured and monitored remotely. To verify communications when installing the unit, the Mesh-Gateways must be installed and powered up first.

The LEDs on the unit indicate the status of communications between the unit and the network. See Table 5 for more information on the LED indicators.

The ACT LED on the Mesh-Gateway should be checked to verify that wired communications have been established. The BH LED on the Mesh-Gateway should be checked to verify that wireless communications have been established.

When powering up a Mesh-Node, the BH LED should be lit to verify that the unit's wireless communication is connected. The boot time is about 2.5 minutes. The BH LED indicator will light up after the boot is completed.

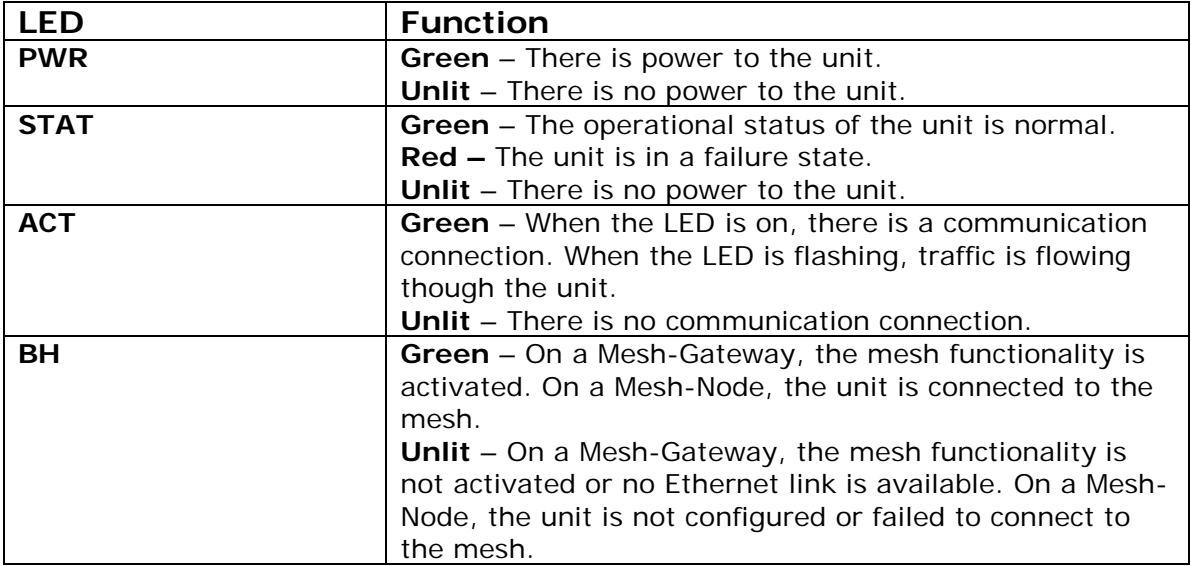

*Table 2: LED Indicators*